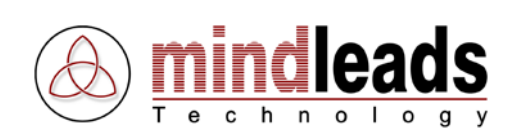

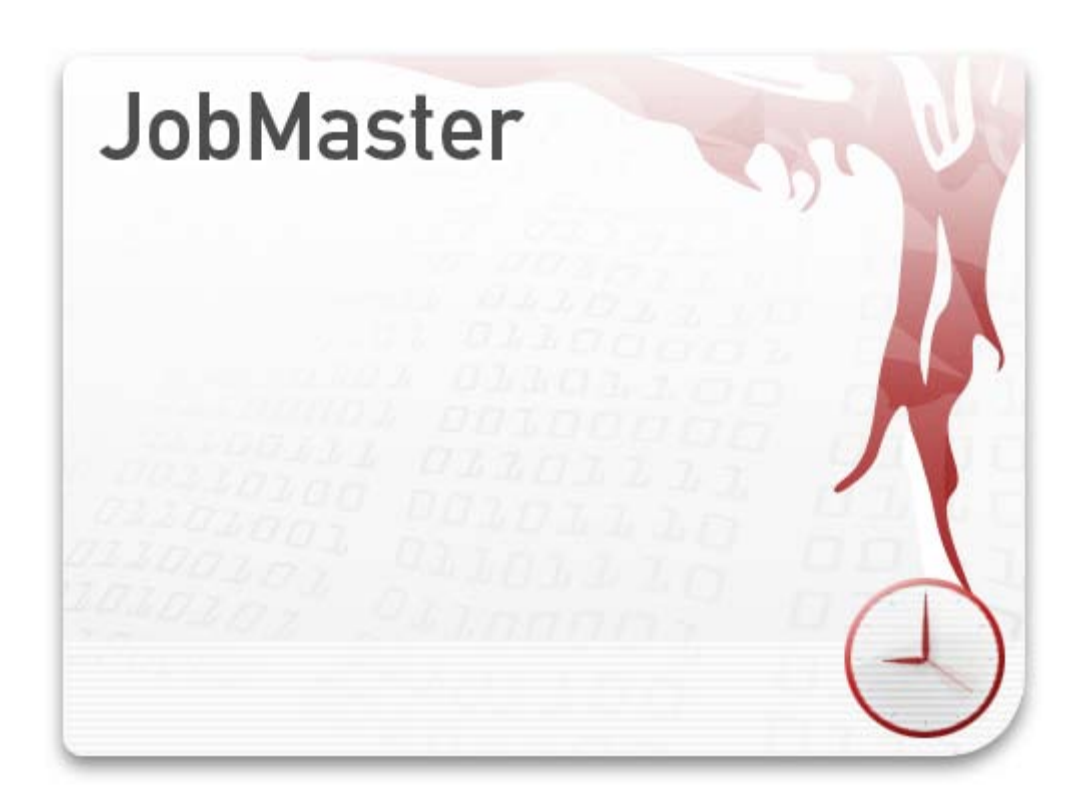

Version 4.00 / 08.12.2008

Copyright © 2002 – 2008 Mindleads Technology

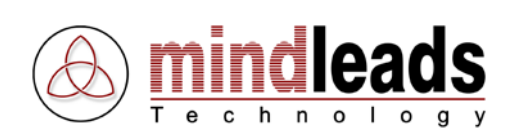

# **Inhaltsverzeichnis**

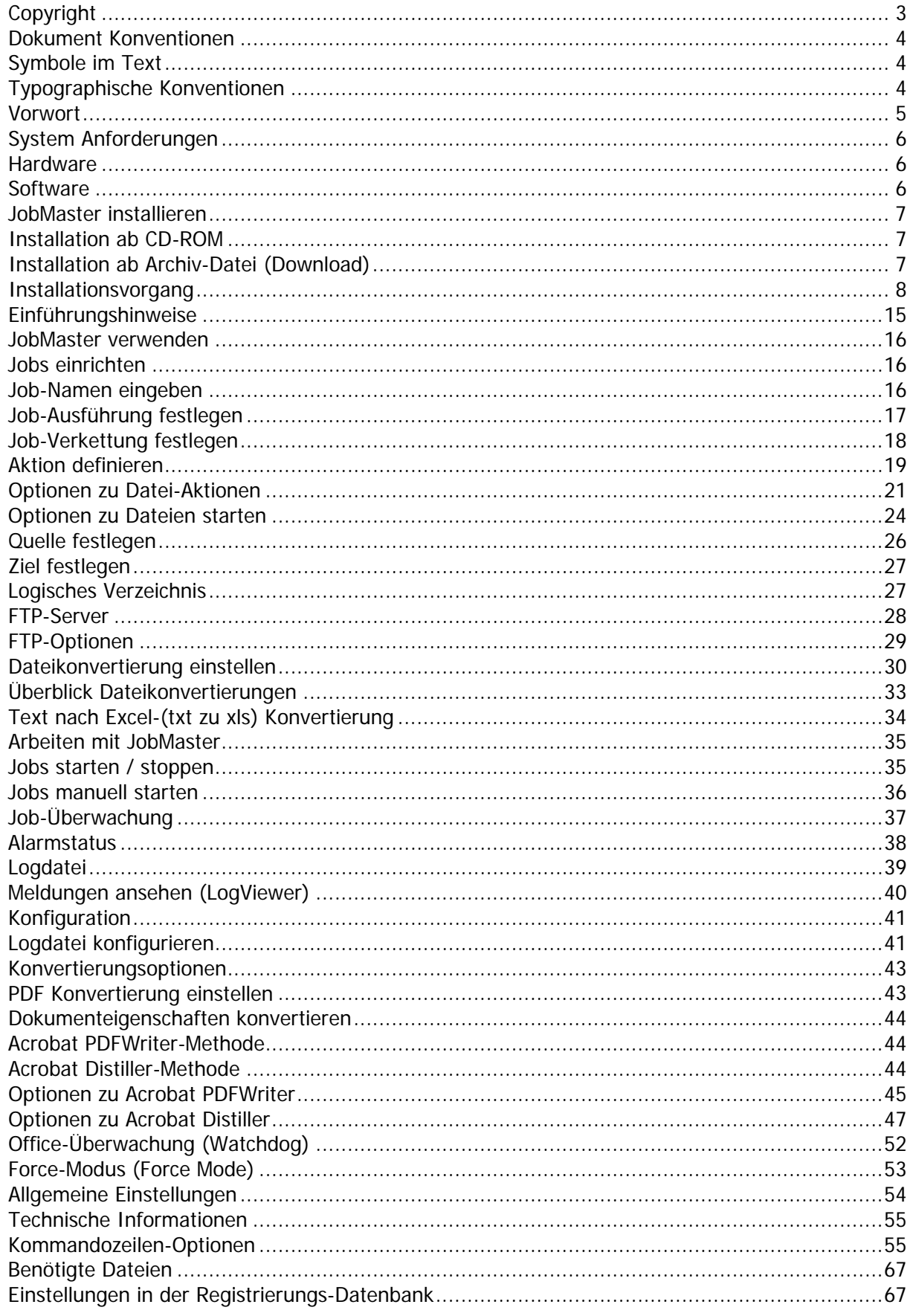

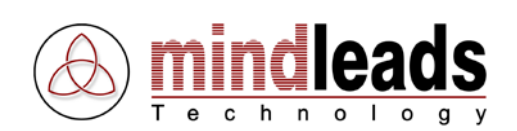

# <span id="page-2-0"></span>**Copyright**

Copyright © 2008 Mindleads Technology. Alle Rechte vorbehalten.

Diese Dokumentation darf weder ganz noch teilweise auf einem Datenspeicherungssystem gespeichert, übertragen oder auf sonstige Weise reproduziert werden, mit Ausnahme der Situationen, in denen dies gemäss den Bedingungen der entsprechenden Software-Lizenzvereinbarung gestattet ist. Diese Dokumentation enthält Informationen, die Eigentum von Mindleads Technology und / oder seiner Zulieferer sind.

Die von der Mindleads Technology oder deren Vertriebsfirmen angebotenen Software-Produkte können auch Software-Komponenten anderer Software-Hersteller enthalten.

Microsoft®, Windows®, NT®, EXCEL®, Word®, PowerPoint® sind eingetragene Marken der Firma Microsoft Corporation.

Adobe®, Acrobat®, Acrobat PDFWriter®, Acrobat Distiller® und Postscript® sind eingetragene Marken der Firma Adobe Systems Incorporated.

IBM® und Lotus® sind eingetragene Marken der Firma International Business Machines Corporation.

Intel® und Pentium® sind eingetragene Marken der Firma Intel Corporation.

UNIX® ist eine eingetragene Marke der Open Group.

WordPerfect® ist eine eingetragene Marke der Firma Corel Corporation.

Mac OS®, Macintosh® sind eingetragene Marken der Firma Apple Computer Incorporated.

SAP ist eine eingetragene Marke der Firma SAP AG.

HTML, XML, XHTML sind eingetragene Marken des W3C®, World Wide Web Consortium, Massachusetts Institute of Technology.

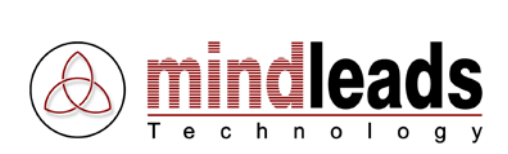

# <span id="page-3-0"></span>**Dokument Konventionen**

# <span id="page-3-1"></span>**Symbole im Text**

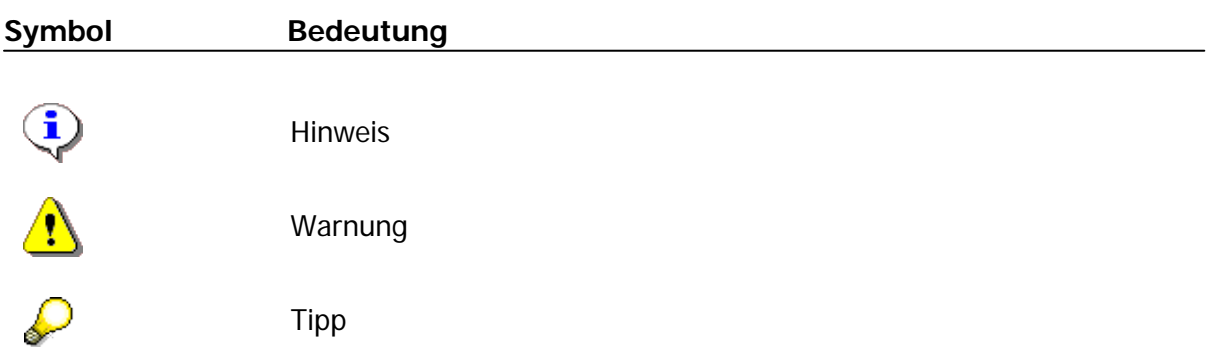

# <span id="page-3-2"></span>**Typographische Konventionen**

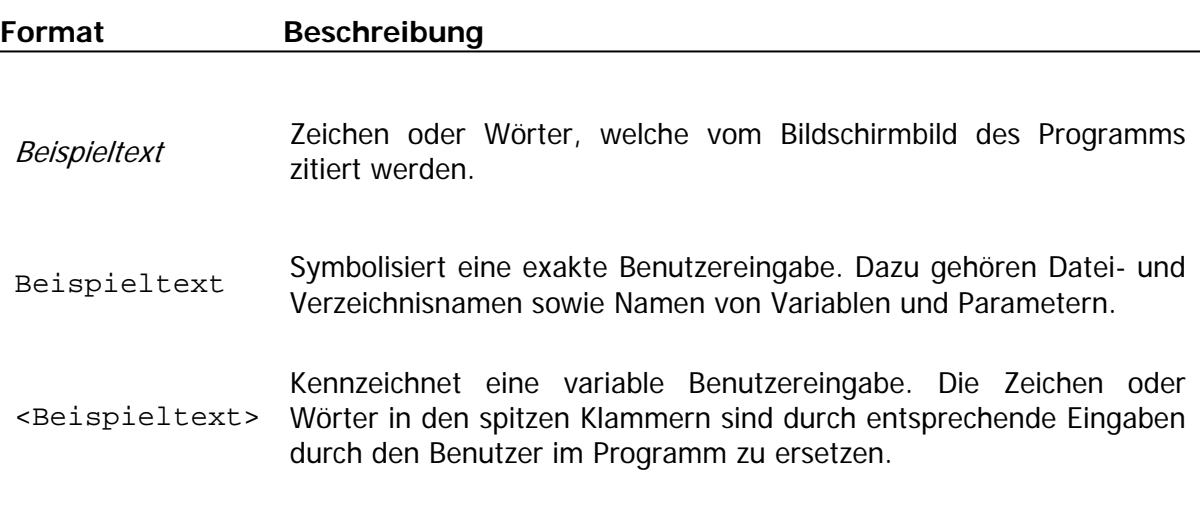

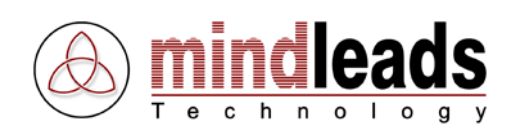

## <span id="page-4-0"></span>**Vorwort**

JobMaster ist ein automatischer Task-Planer mit eingebauten Konvertierungs- und Datei-Replikationsfunktionen. Mit JobMaster können Dateien und Dokumente in eine Vielzahl von Dateiformaten automatisch umgewandelt (konvertiert) werden. Die JobMaster ANY2ANY Engine ist in der Lage, über 380 verschiedene Dateikonvertierungen vorzunehmen.

JobMaster kann auch eingesetzt werden, um Verzeichnisse zu replizieren, zu verschieben und dabei einzelne Dateitypen in andere Formate zu konvertieren. Die Jobs können so konfiguriert werden, dass sie nach Ablauf eines vordefinierten Zeit-Intervalls starten oder aber täglich um eine beliebige Uhrzeit ausgeführt werden. JobMaster unterstützt Disk- und Netzlaufwerke sowie den Zugang auf das Internet über einen FTP-Server.

Mit JobMaster ist es ein Kinderspiel, Ihre Website auf dem neuesten Stand zu halten, Ihre Netzlaufwerke zu replizieren oder ganze Verzeichnisstrukturen in verschiedene Dateiformate zu konvertieren. JobMaster kann auch eingesetzt werden, um einzelne Dateien oder Verzeichnisse zu löschen.

JobMaster ist zudem in der Lage, automatisch Dateien zu starten. Im Gegensatz zu anderen Programmen, welche nur ausführbare Dateien wie .exe oder .bat unterstützen, kann JobMaster alle Dateien starten, welche dem Windows Betriebssystem bekannt sind.

Intern bietet JobMaster eine offene und modular aufgebaute Architektur. Durch die Smart-Queue-Technologie werden die Jobs in einen so genannten Job-Engine-Kreis eingeplant. Dadurch wird sichergestellt, dass auch bei Zeitüberschreitungen einzelner Jobs die sequentielle Abarbeitung der Job-Queue erhalten bleibt. Durch den internen Dateipuffer Internal File Storage kann höchste Stabilität garantiert werden, auch bei langsamen Netzwerkverbindungen. Die Office-Überwachung Watchdog sorgt dafür, dass die Job-Integrität auch bei fehlgeschlagenen Dateikonvertierungen stets erhalten bleibt.

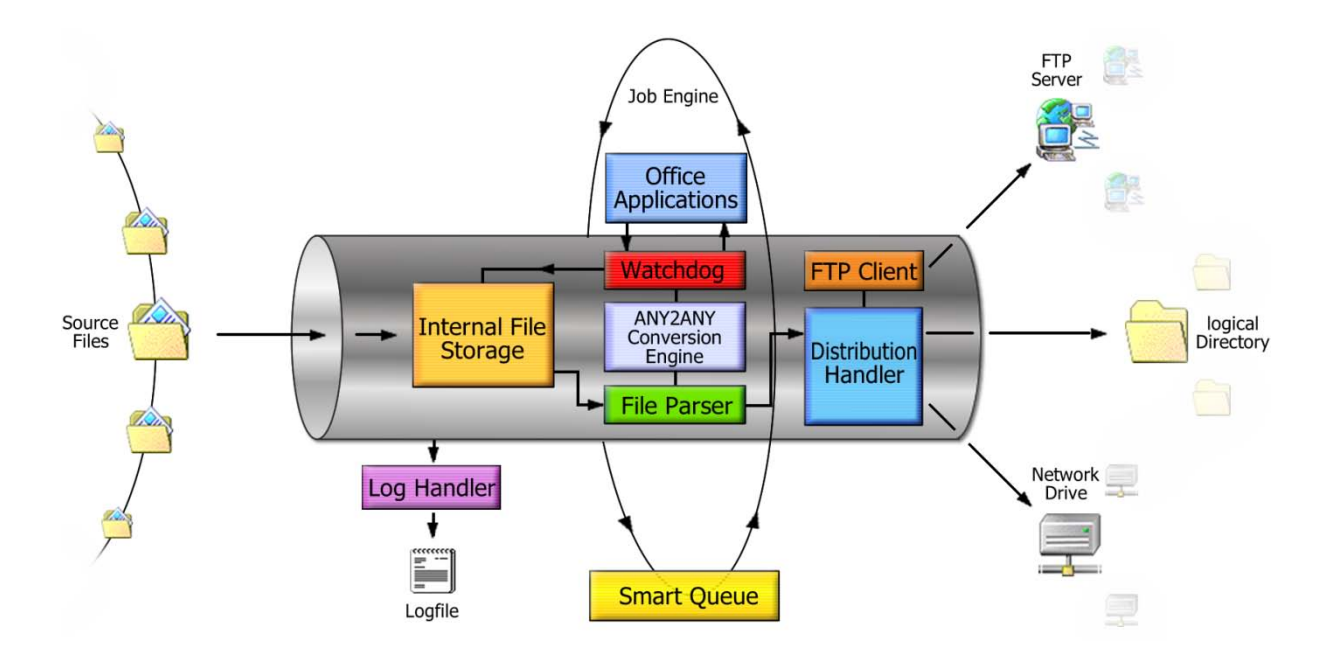

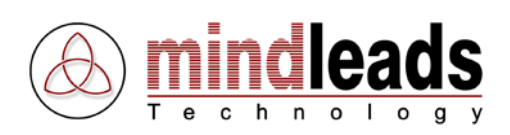

# <span id="page-5-0"></span>**System Anforderungen**

## <span id="page-5-1"></span>**Hardware**

Zur Installation und Verwendung der JobMaster-Software wird folgende Hardware-Ausstattung benötigt:

Minimum:

- Pentium oder vergleichbarer Prozessor 800 MHZ
- 256 MB RAM
- 100 MB freier Speicherplatz auf der Festplatte für die Installation und Verwendung
- CD-ROM Laufwerk, falls Installation ab CD-ROM
- Bildschirmauflösung von 1024 x 768 Bildpunkten, 256 Farben

#### Empfohlen:

- Pentium oder vergleichbarer Prozessor 2 GHZ oder höher
- 1024 MB RAM oder mehr
- 1 GB freier Speicherplatz auf der Festplatte für die Installation und Verwendung
- CD-ROM Laufwerk, falls Installation ab CD-ROM
- Bildschirmauflösung von 1280 x 1024 Bildpunkten, 65536 Farben

## <span id="page-5-2"></span>**Software**

JobMaster ist mit folgenden Betriebssystemen kompatibel:

- Microsoft Windows 2000
- Microsoft Windows XP
- Microsoft Windows Vista
- Microsoft Windows 2003 Server

Zusätzliche Software:

- Microsoft Office 2003 oder höher, wenn Sie Dateien in andere Formate konvertieren möchten
- Microsoft Excel 2003 oder höher, wenn Sie Excel Dateien in das XML-Format konvertieren möchten
- Microsoft Word 2003 oder höher, wenn Sie Word Dokumente in das XML-Format konvertieren möchten
- Adobe Acrobat 6.0 oder höher, wenn Sie Dateien in das Pdf-Format konvertieren möchten.
- Internet Explorer 6.0 oder höher

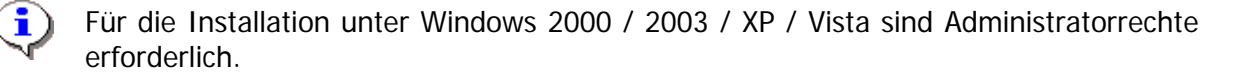

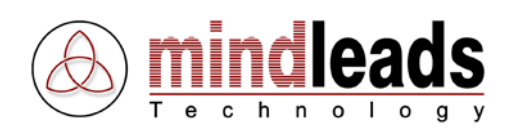

## <span id="page-6-0"></span>**JobMaster installieren**

Die Installation der JobMaster-Software läuft weitgehend automatisch ab. Je nach Version Ihres Betriebssystems kann es jedoch erforderlich sein, zunächst einige Systemkomponenten auf den neuesten Stand zu bringen. Die erforderlichen Systemkomponenten werden von der Installations-Software automatisch erkannt und bei Bedarf vom Internet herunter geladen. Falls Sie keinen Zugang zum Internet haben, setzen Sie sich bitte mit dem Support-Team von Mindleads Technology in Verbindung.

#### <span id="page-6-1"></span>**Installation ab CD-ROM**

- Schliessen Sie alle geöffneten Fenster und/oder Programme. Legen Sie die JobMaster CD-ROM ein.
- Warten Sie, bis die JobMaster-Installations-Software startet. Dies kann je nach Hardware-Ausstattung Ihres Computers von wenigen Sekunden bis zu einer Minute dauern.

## <span id="page-6-2"></span>**Installation ab Archiv-Datei (Download)**

- Doppelklicken Sie die Datei JobMaster400.exe.
- Warten Sie, bis die JobMaster-Installations-Software startet. Dies kann je nach Hardware-Ausstattung Ihres Computers von wenigen Sekunden bis zu einer Minute dauern.

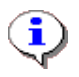

Die Installations-Software ist in der Lage, bereits installierte JobMaster Versionen früheren Datums zu erkennen. Bei bereits vorhandener Installation einer älteren Version wird ein Update durchgeführt.

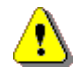

Bevor eine Neuinstallation vorgenommen werden kann, müssen Sie die JobMaster-Software beenden. Klicken Sie hierzu die JobMaster-Ikone  $\bigcirc$  in der Programmleiste mit der rechten Maustaste an, und wählen Sie im darauf folgenden Menü Exit.

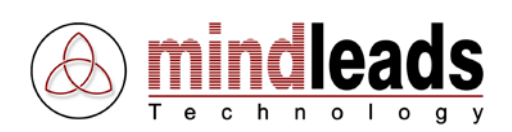

## <span id="page-7-0"></span>**Installationsvorgang**

1. Das untenstehende Fenster erscheint. Klicken Sie auf Next, um mit der Installation zu beginnen.

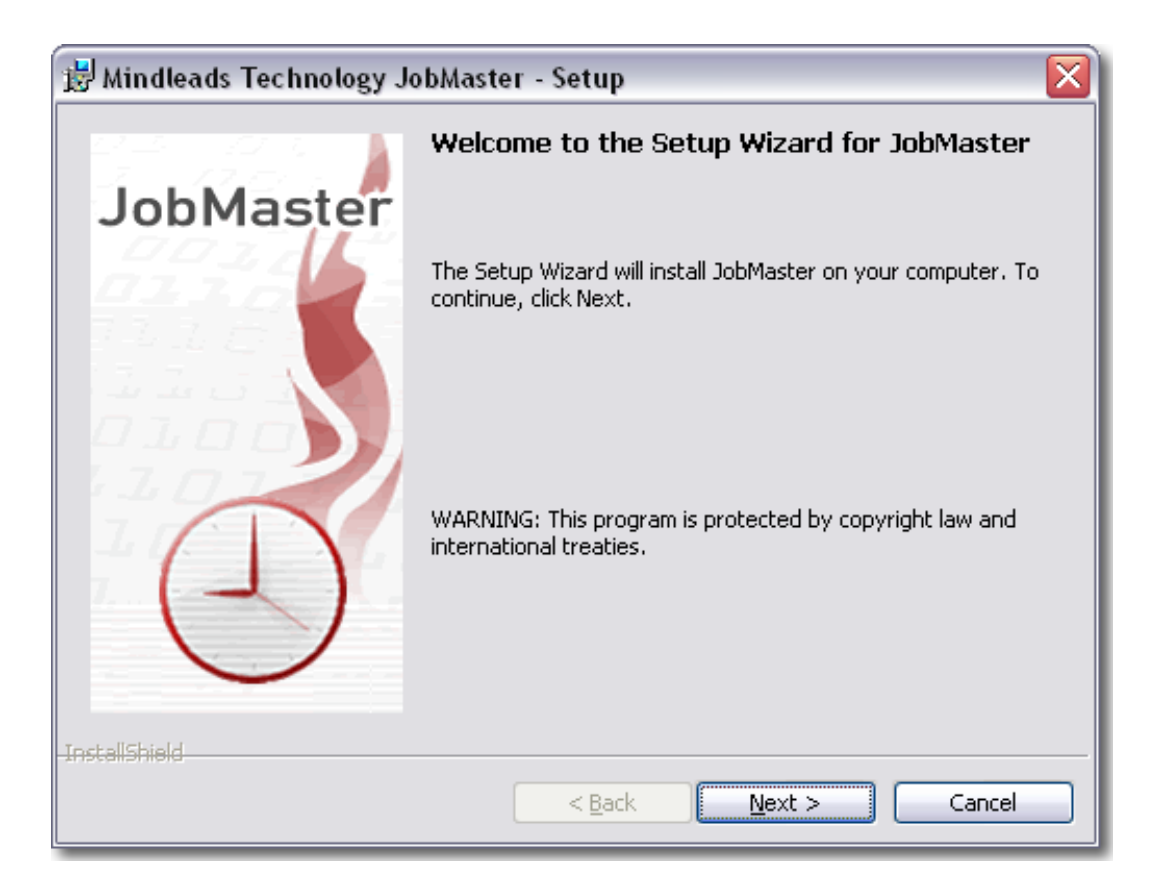

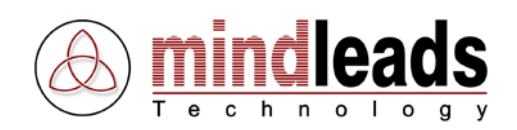

2. Lesen Sie die Vertragsbestimmungen aufmerksam durch und drücken Sie I accept the terms in the license agreement, falls Sie mit den Vertragsbestimmungen einverstanden sind. Um fortzufahren, klicken Sie auf Next.

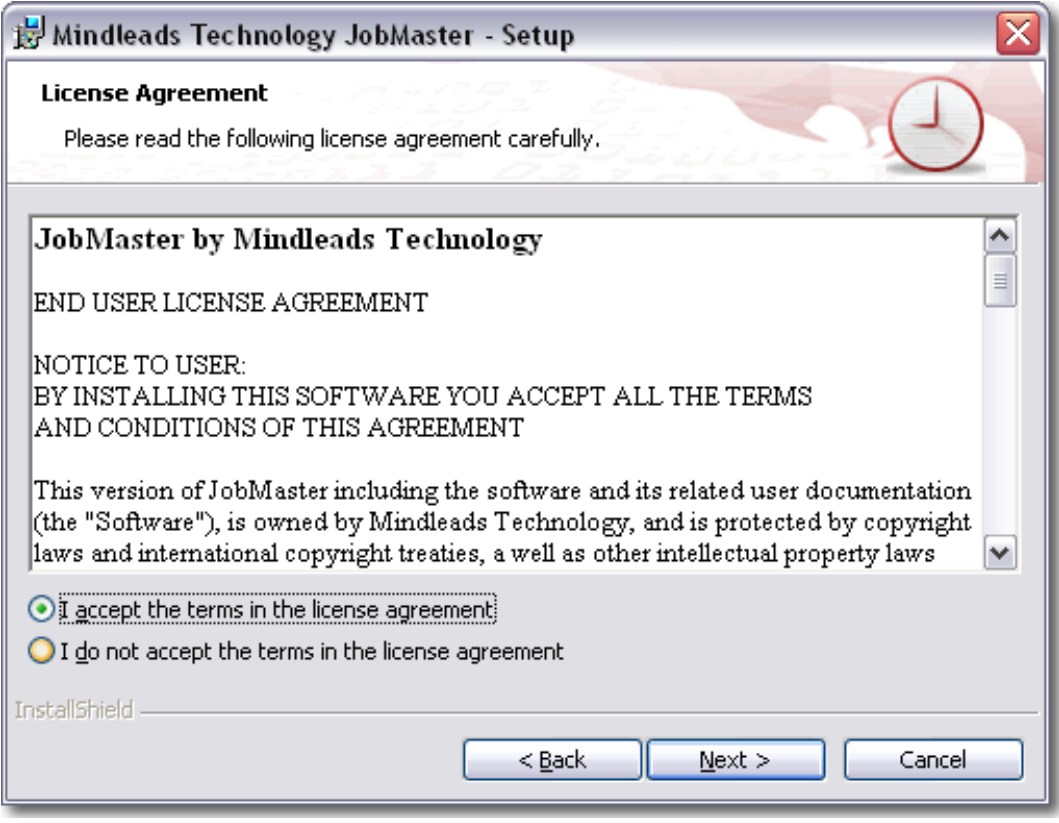

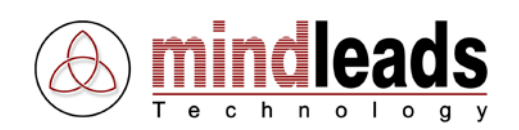

3. Geben Sie Ihren vollständigen Namen und Ihre Organisation in die Felder User Name und Organization ein.

JobMaster wird für alle auf dem System angemeldeten Benutzer installiert. Wenn Sie wünschen, dass JobMaster nur für den gegenwärtig auf dem System angemeldeten (eingeloggten) Benutzer installiert werden soll, wählen Sie Only for me. Diese Einstellung verhindert, dass die Programmikonen im Startmenü für andere Benutzer sichtbar sind.

Um fortzufahren, klicken Sie auf Next.

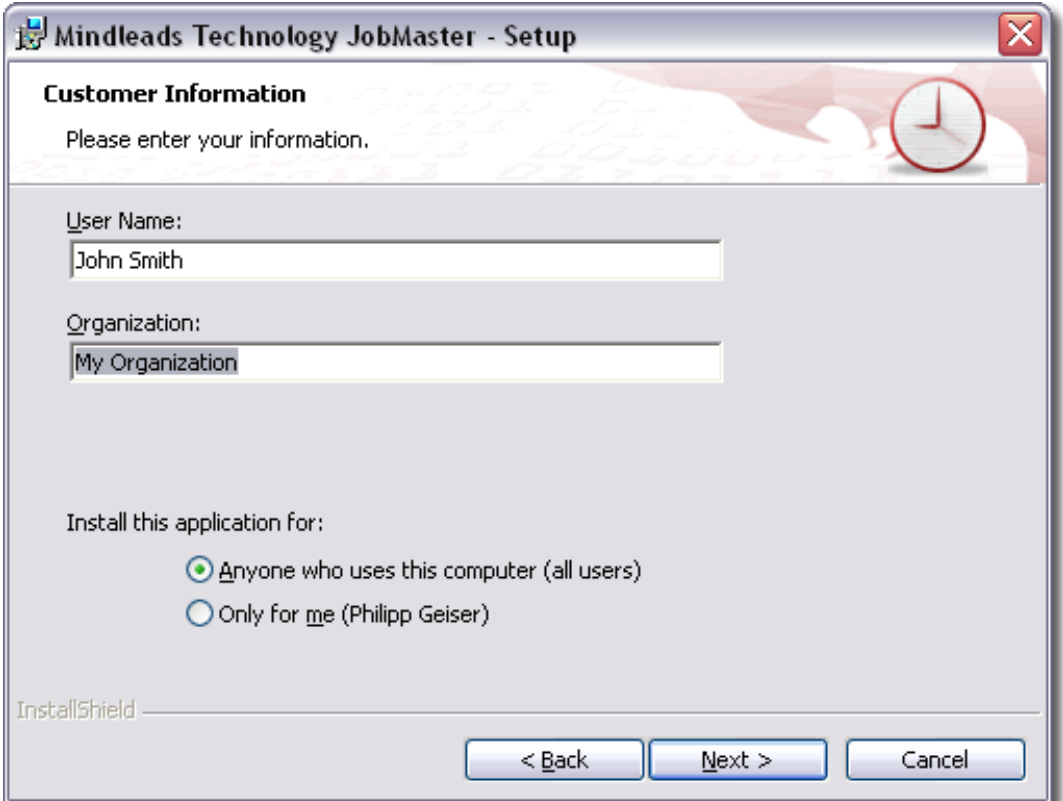

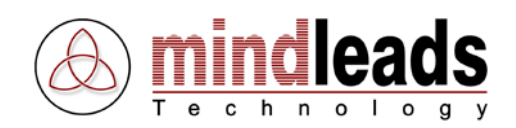

4. Bestimmen Sie die Sprache der Benutzerdokumentation und Online-Hilfe. Sie haben die Möglichkeit, zwischen Deutsch und Englisch zu wählen. Diese Einstellung hat keinen Einfluss auf die Sprache im Programm, sie bezieht sich nur auf die Dokumentationen.

Um fortzufahren, klicken Sie auf Next.

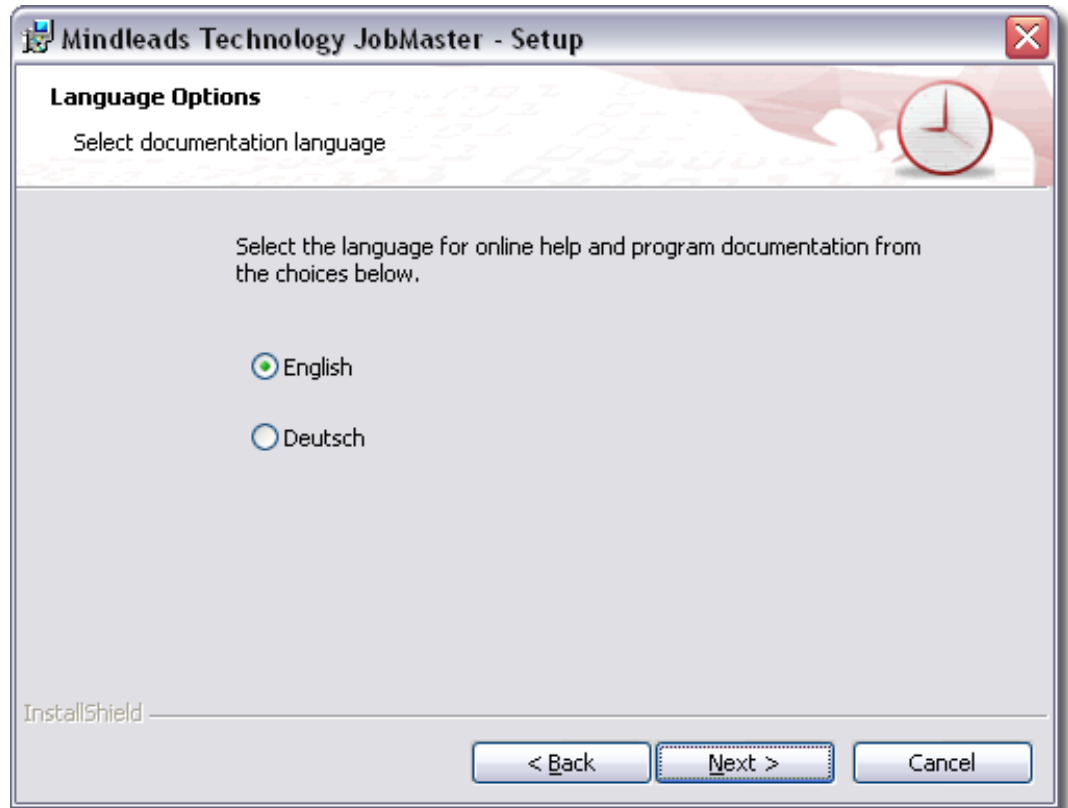

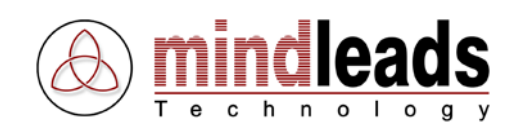

5. Sie haben die Möglichkeit, das Verzeichnis zu ändern, in dem die JobMaster Software installiert wird. Falls Sie keine Änderungen wünschen, wird JobMaster in Ihrem Standard-Programme Verzeichnis installiert.

Um JobMaster in einem anderen Verzeichnis zu installieren, wählen Sie Custom und geben Sie im darauf folgenden Fenster Ihren bevorzugten Pfad ein.

Die Installations-Software erstellt eine Programmverknüpfung auf Ihrem Desktop. Falls Sie dies nicht wünschen, entfernen Sie den Haken unter Create program icon on desktop.

Klicken Sie auf Next um fortzufahren.

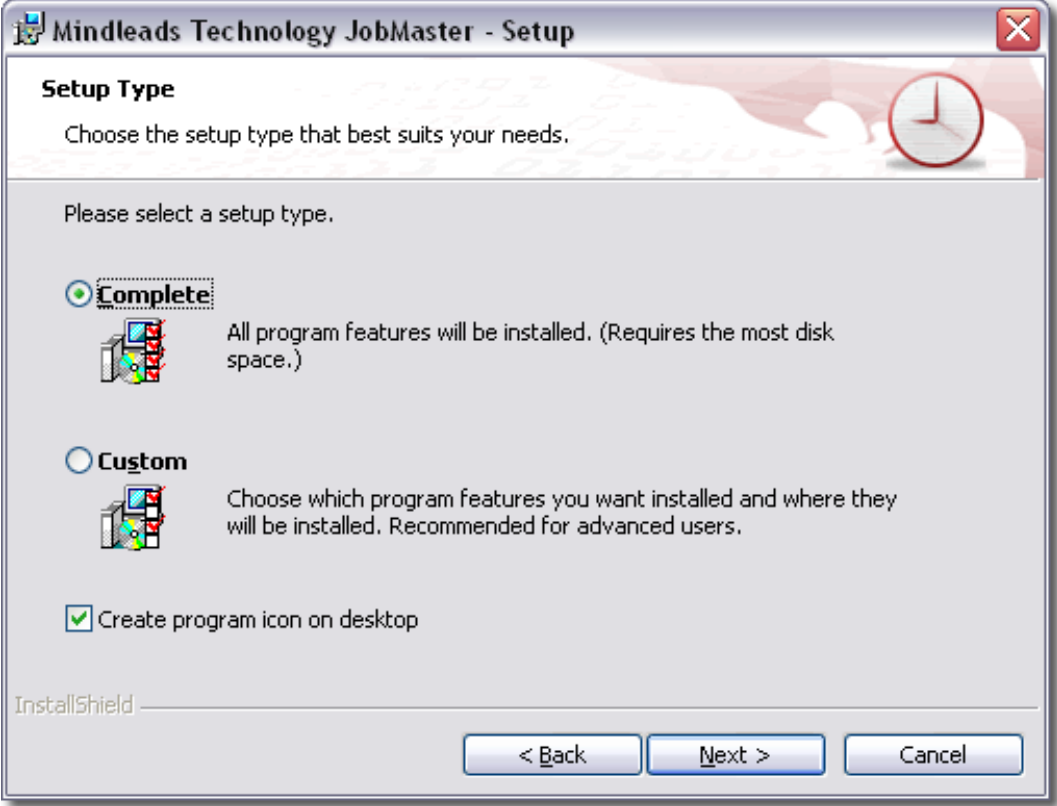

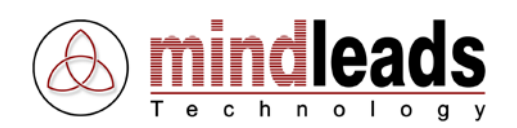

6. Klicken Sie auf *Install*, um mit dem Kopieren der Dateien zu beginnen. Falls das Installationsprogramm Sie auf noch laufende Programme hinweist, versuchen Sie diese zu schliessen.

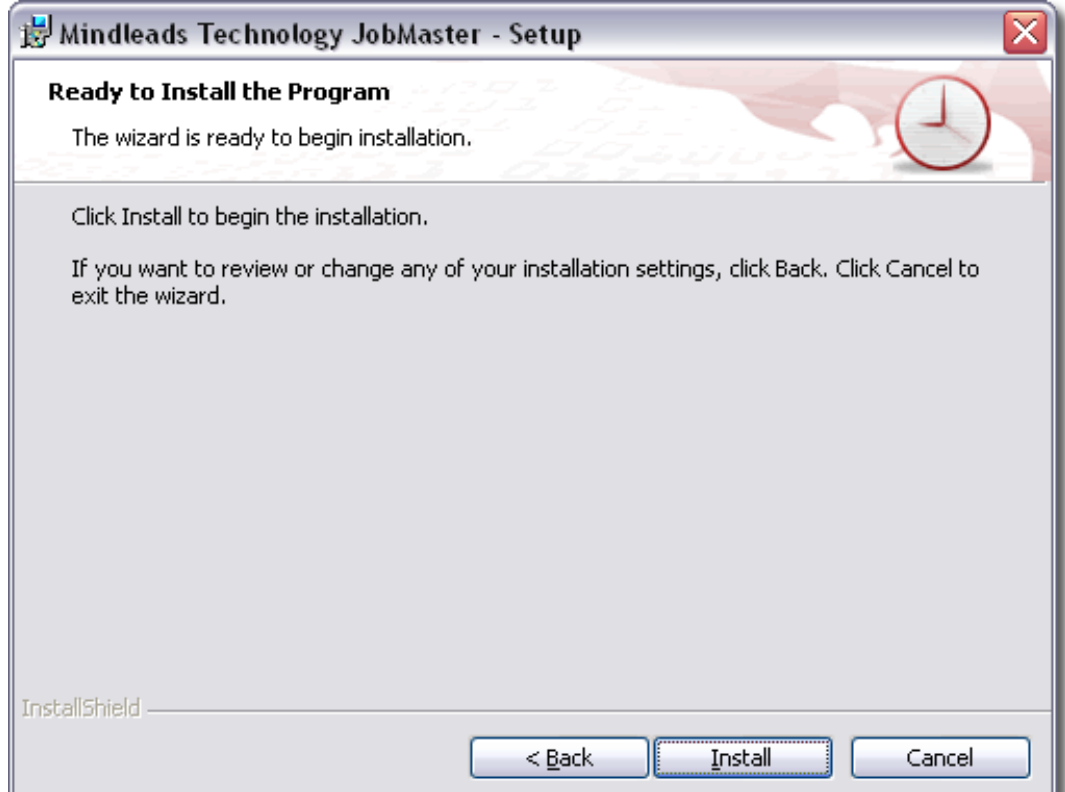

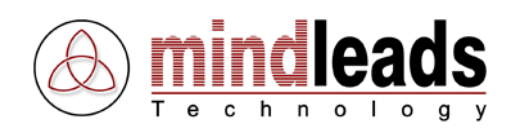

7. Warten Sie bis die Installation beendet ist und klicken Sie auf Finish.

Sie haben die Möglichkeit, das nun installierte Programm JobMaster sofort zu starten. In diesem Fall markieren Sie das Kästchen Launch the program und klicken Sie auf Finish.

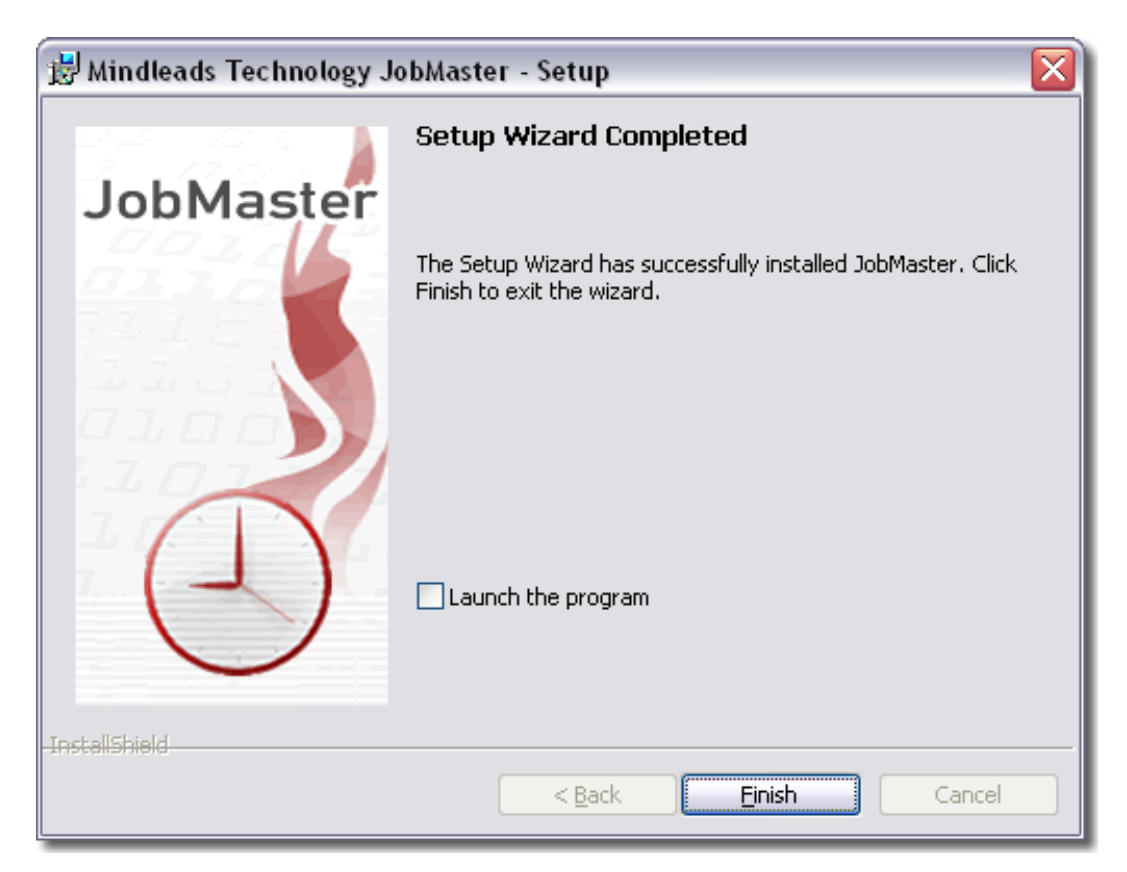

8. Die JobMaster-Software ist nun installiert. Eventuell müssen Sie Ihr System neu starten, um die Installation zu vervollständigen. Die Installations-Software weist Sie automatisch darauf hin, falls ein Neustart des Systems notwendig ist.

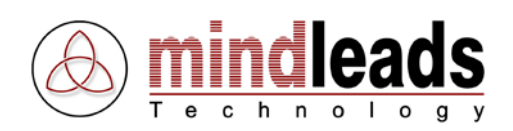

# <span id="page-14-0"></span>**Einführungshinweise**

Bevor Sie mit JobMaster zu arbeiten beginnen, sollten Sie sich mit den Funktionen der Werkzeugleiste vertraut machen. Diese können Ihnen die Arbeit mit JobMaster erleichtern, da sie direkt über die Werkzeugleiste angewählt werden können.

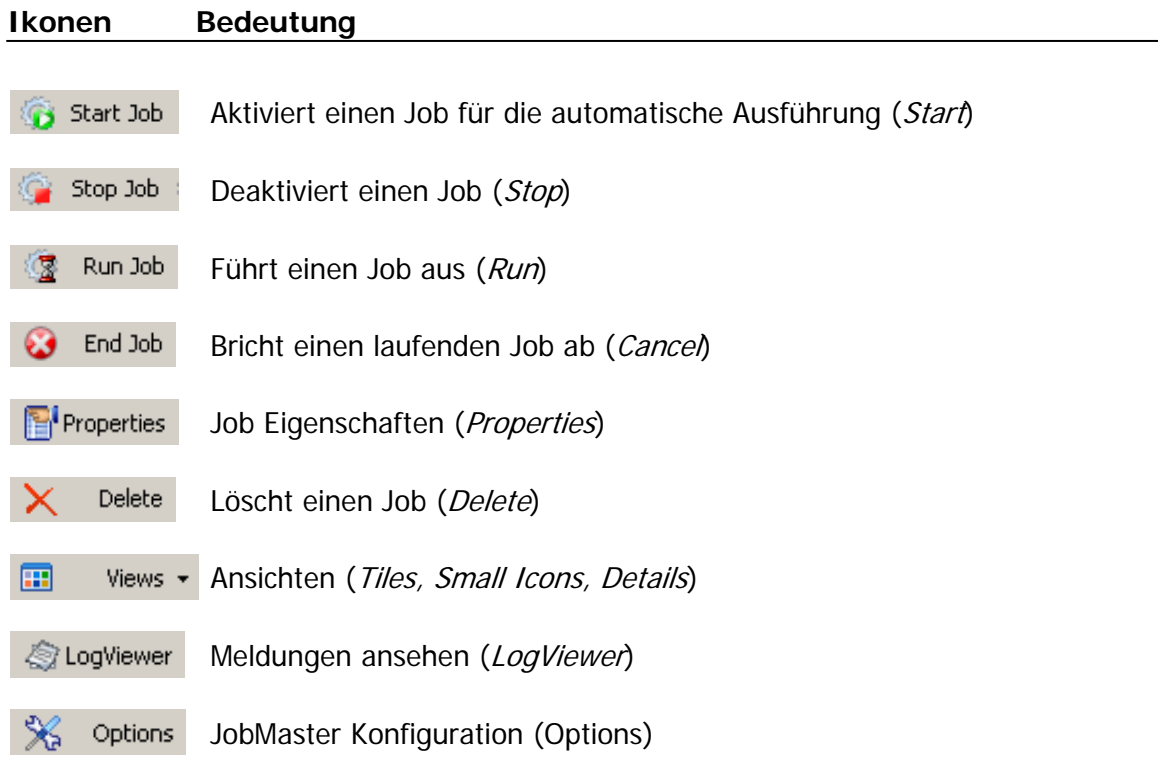

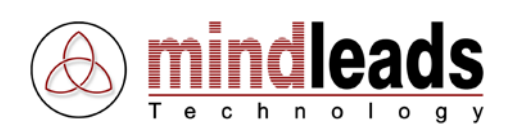

## <span id="page-15-0"></span>**JobMaster verwenden**

Bevor JobMaster verwendet werden kann, muss mindestens ein Job angelegt werden. Starten Sie hierzu JobMaster über die <sup>1</sup> Ikone. Diese wird automatisch auf dem Desktop installiert oder kann über das Start-Menü angewählt werden [START / Programme / JobMaster / JobMaster].

Die JobMaster-Konsole erscheint. Um einen neuen Job hinzuzufügen, doppelklicken Sie Add Job oder wählen Sie Add Job über das Menü unter File.

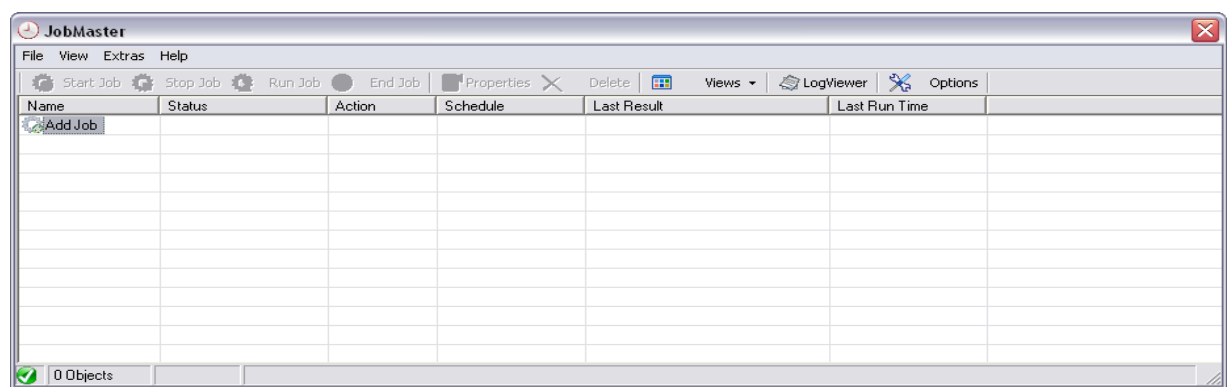

# <span id="page-15-1"></span>**Jobs einrichten**

## <span id="page-15-2"></span>**Job-Namen eingeben**

Geben Sie unter Job name einen beliebigen Namen für den Job ein. Der Name sollte so gewählt werden, dass er die Aufgabe des Jobs kurz umschreibt.

Beispiel: <Publish Documents>

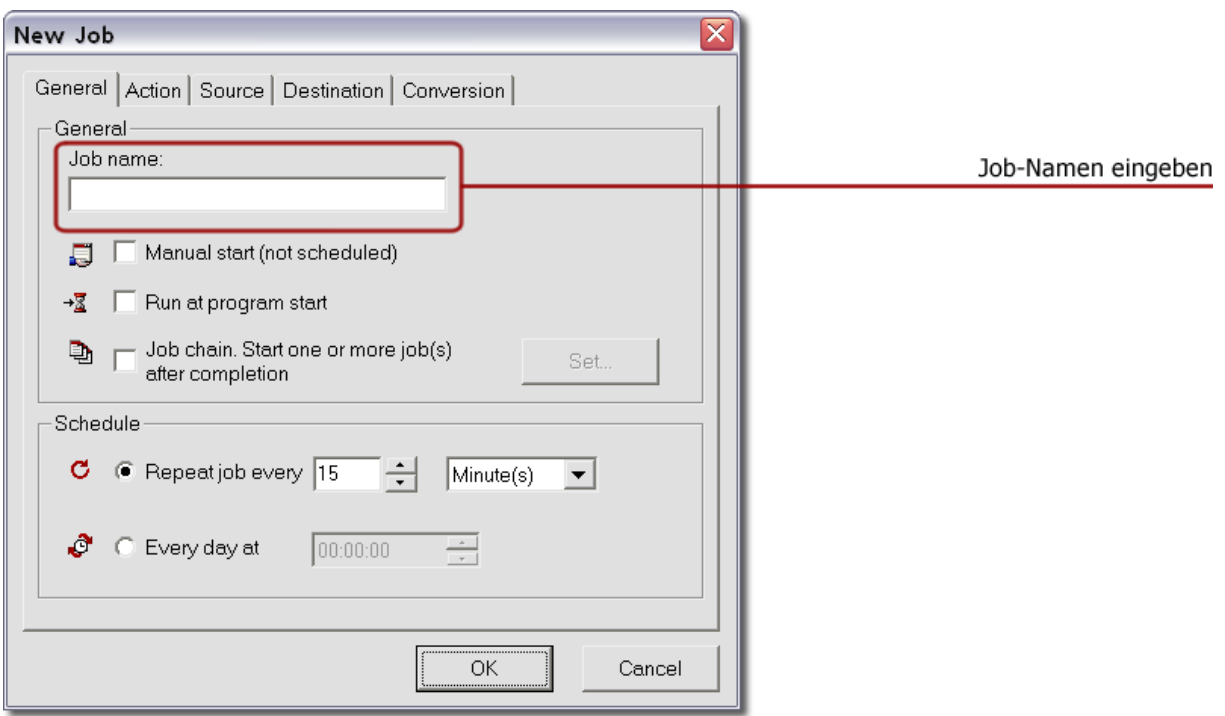

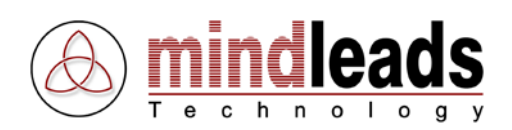

## <span id="page-16-0"></span>**Job-Ausführung festlegen**

Unter der Registerkarte General kann die automatische oder manuelle Ausführung der Jobs gewählt werden. Es stehen Ihnen drei Möglichkeiten zur Verfügung:

- Manueller Start: Der Job wird durch den Benutzer manuell gestartet.
- Bei Programmstart ausführen: Der Job wird umgehend nach dem Starten der JobMaster Software ausgeführt.
- Automatische Ausführung nach Intervall: Der Job startet nach dem zeitlich festgelegten Intervall. Das kleinste Intervall beträgt eine Minute, das grösste 3 Wochen. Es können folgende Intervalle definiert werden:
	- 1 59 Minuten
	- 1 24 Stunden
	- 1 21 Tage
	- $1 3$  Wochen
- Tägliche Ausführung nach Uhrzeit: Hier wird der Job so konfiguriert, dass er täglich um die festgelegte Uhrzeit startet.

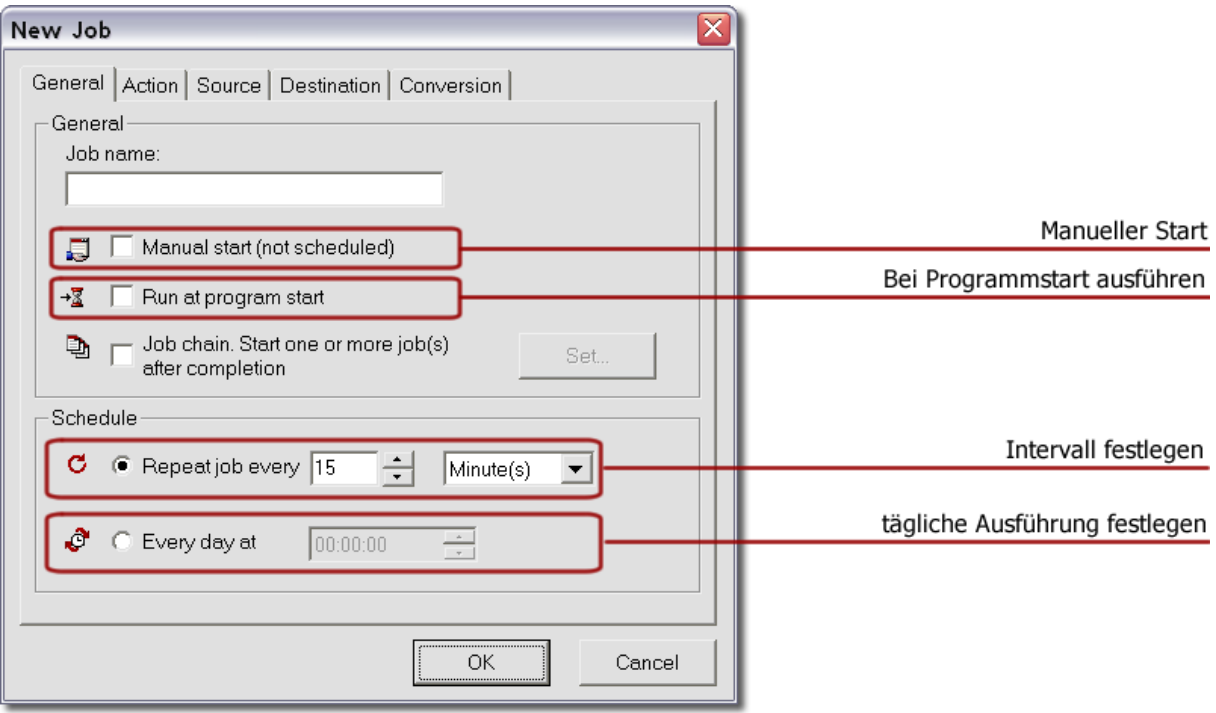

Falls sich zwei oder mehr Jobs zeitlich überschneiden, wird der nachfolgende Job automatisch zur nächstmöglichen Zeit ausgeführt, das heisst nach Beendigung des laufenden Jobs.

Ŧ

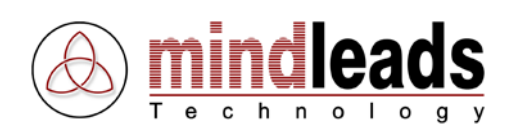

## <span id="page-17-0"></span>**Job-Verkettung festlegen**

Sie haben die Möglichkeit einen oder mehrere Jobs mit einander zu verknüpfen. Um diese Funktion nutzen zu können müssen mindestens 2 Jobs vorhanden sein. Markieren Sie das Kästchen Job Chain und klicken Sie danach auf Set.

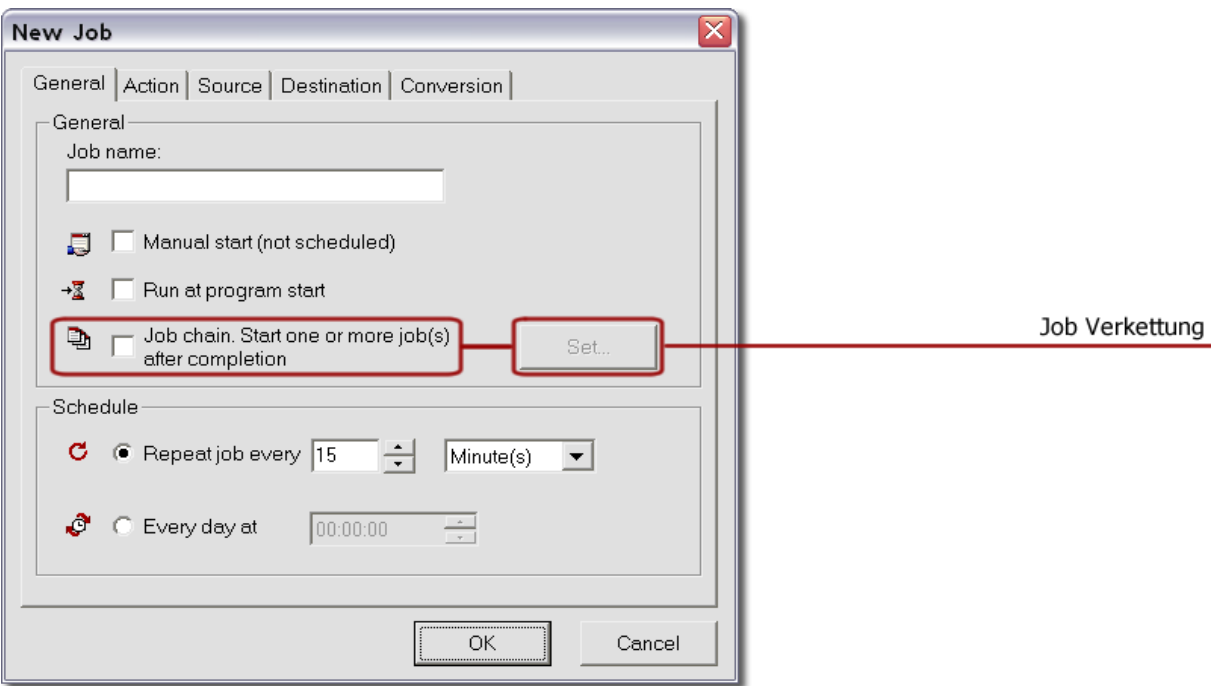

Alle in der Liste aufgeführten Jobs werden nun sequentiell ausgeführt. Der in der Liste blau dargestellte Job führt nach Beendigung alle darauffolgenden Jobs nacheinander aus. Die Reihenfolge ist unter Seq. Einsehbar.

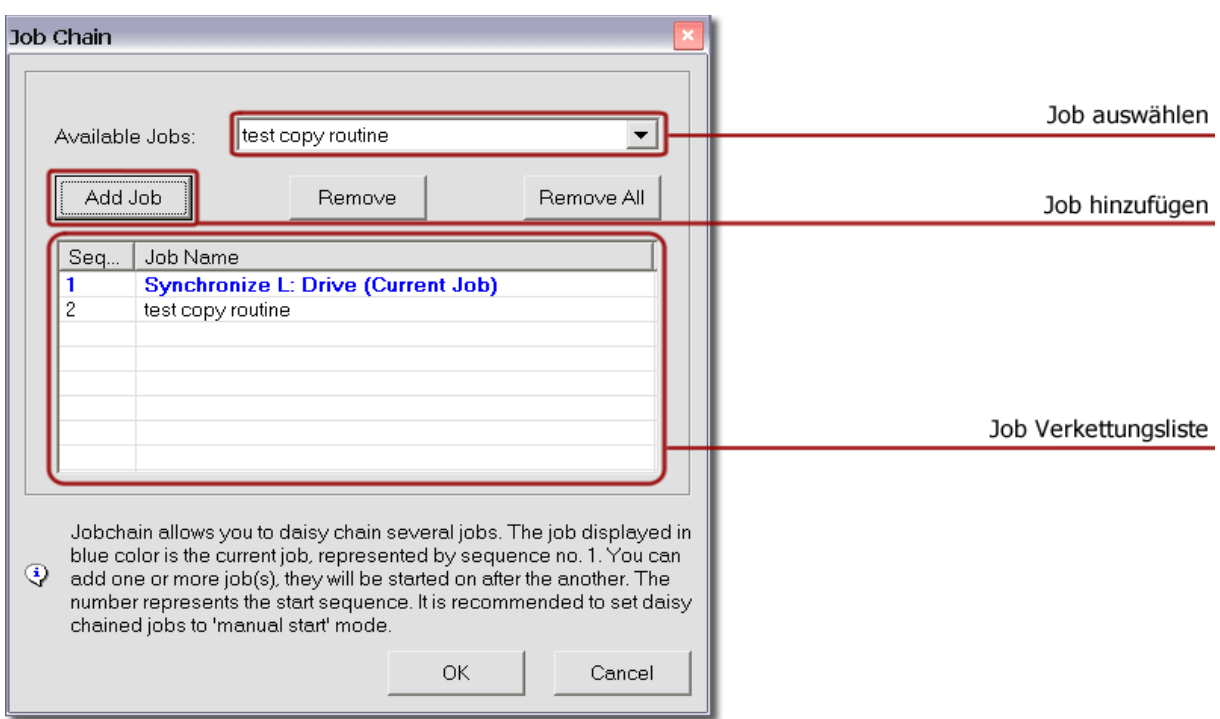

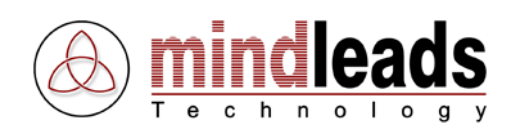

## <span id="page-18-0"></span>**Aktion definieren**

In der Action Registerkarte wird die Aktion festgelegt, welche durch den Job vorzunehmen ist. Es stehen Ihnen die folgenden Aktionen zur Verfügung:

### • **Kopieren / Kopieren und konvertieren (**Copy / Copy and convert**)**

Diese Aktion kopiert Dateien von dem als Quelle definierten Laufwerk ins Zielverzeichnis. Sind für diese Aktion Konvertierungen definiert, werden Dateien, welche eine passende Dateierweiterung aufweisen, zuerst konvertiert und dann ins Ziellaufwerk kopiert.

### • **Verschieben / Verschieben und konvertieren (**Move / Move and convert**)**

Diese Aktion verschiebt Dateien von dem als Quelle definierten Laufwerk ins Zielverzeichnis. Die Dateien werden erst in ein temporäres Verzeichnis kopiert und nach erfolgreicher Kopie im Quellverzeichnis gelöscht. Sind für diese Aktion Datei-Konvertierungen definiert, werden die entsprechenden Dateien erst konvertiert, dann ins Ziellaufwerk kopiert und bei erfolgreicher Kopie im Quellverzeichnis gelöscht.

### • **Konvertieren (**Convert only**)**

Diese Aktion konvertiert ausschliesslich Dateien, welche zu den unter Conversion eingestellten Dateierweiterungen passen. Ist beispielsweise als Konvertierung .doc und .xls eingestellt, werden alle im Quellverzeichnis gefundenen Dateien mit dieser Erweiterung konvertiert. Um diese Aktion anwenden zu können, muss für mindestens einen Dateityp eine Konvertierung ausgewählt werden.

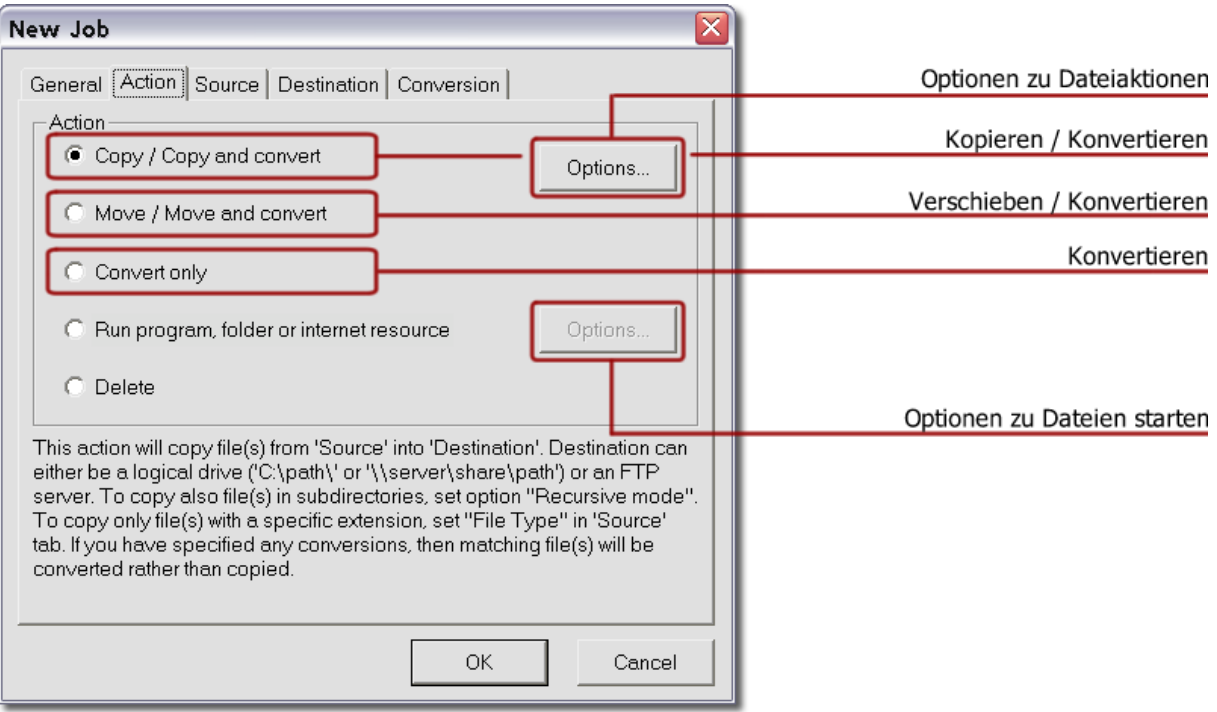

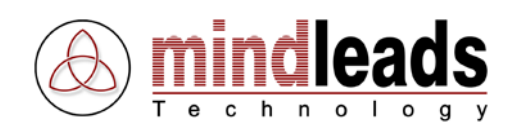

### • **Dateien starten (**Run program, folder or internet resource**)**

Mit dieser Aktion können Sie ein beliebiges Programm, Datei, Order oder Internet Ressource starten. Sie können nicht nur ausführbare Dateien wie .exe, .bat oder .cmd starten, sondern jede Datei, welche eine gültige Shell-Verknüpfung aufweist. Wird zum Beispiel eine Word-Datei (.doc) zur Ausführung angegeben, startet JobMaster das mit der .doc Erweiterung verknüpfte Programm (Winword) und zeigt die betreffende Datei in diesem an.

Es kann eine gültige Internetadresse eingegeben werden.

#### Beispiel: <http://www.mindleads.com/en>

JobMaster wird dann den als Standard definierten Internet-Browser starten und die eingegebene Internetadresse darin anzeigen.

#### • **Löschen (**Delete**)**

Diese Aktion löscht eine Datei oder ein Verzeichnis. Sie kann mit Hilfe des rekursiven Modus so konfiguriert werden, dass alle Dateien in dem unter Quelle definierten Verzeichnis inklusive alle Unterordner gelöscht werden. Durch die Eingabe einer Dateierweiterung werden nur Dateien gelöscht, welche der eingegebenen Dateierweiterung entsprechen. Mit All Files werden alle Dateien im dem unter Quelle definierten Verzeichnis gelöscht. Sind Unterordner im zu löschenden Verzeichnis vorhanden und ist der rekursive Modus ausgeschaltet, werden nur die Dateien innerhalb des Verzeichnisses gelöscht.

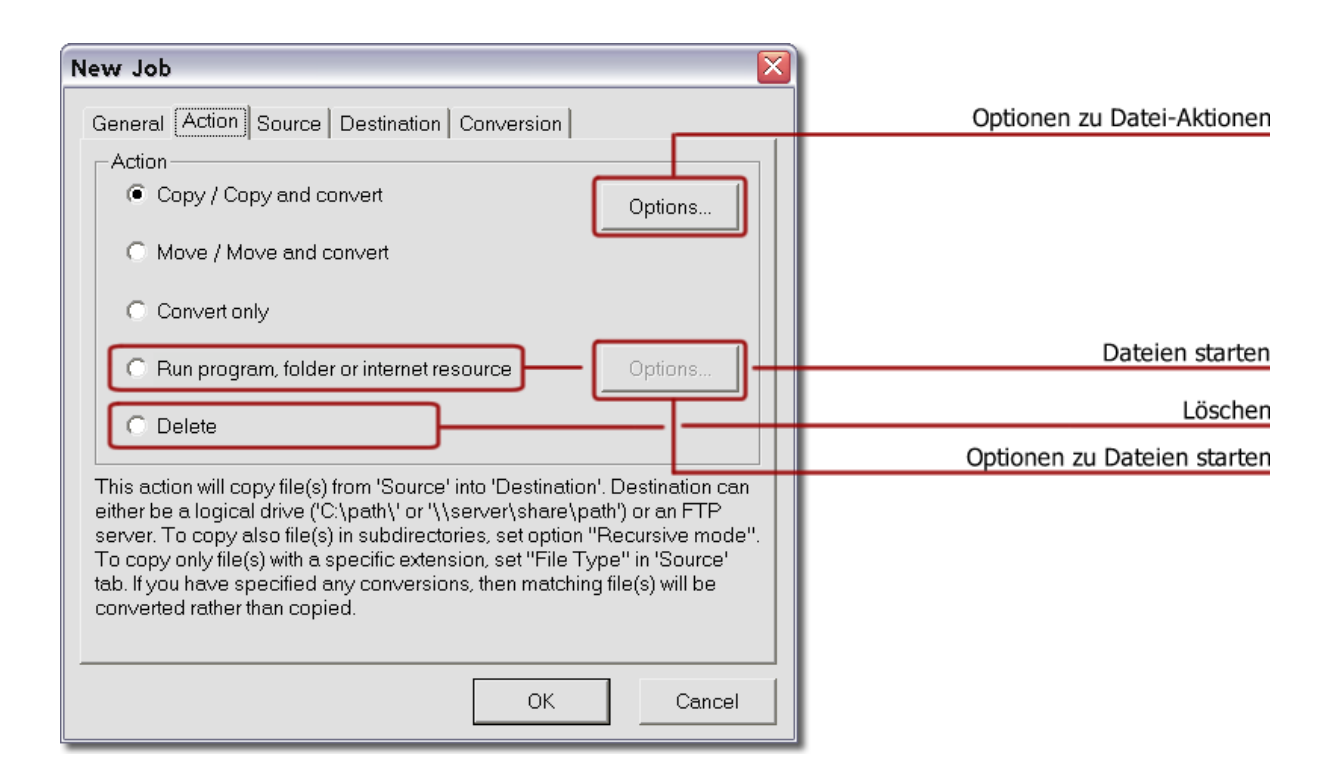

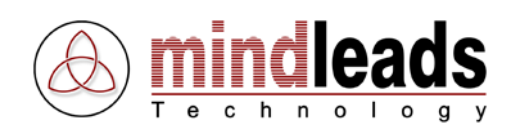

#### <span id="page-20-0"></span>**Optionen zu Datei-Aktionen**

Für die Aktionen Kopieren / Verschieben / Konvertieren / Löschen können erweiterte Einstellungen vorgenommen werden. Um zu den erweiterten Einstellungen zu gelangen, benutzen Sie unter der Registerkarte Action den Options Knopf.

- **Bestehende Dateien überschreiben (**Overwrite existing file(s)**)** Diese Einstellung überschreibt gleichnamige, bereits bestehende Dateien im Zielverzeichnis.
- **Nur neuere Dateien einbeziehen (**Perform action only for newer file(s)**)**

Mit dieser Einstellung wird die Datei nur ins Zielverzeichnis kopiert, wenn die Datei entweder im Quellverzeichnis ein neueres Datum aufweist oder im Zielverzeichnis noch nicht existiert. Bei Dateien, welche von JobMaster konvertiert werden, wird der durch die Konvertierung festgelegte und somit geänderte Dateiname überprüft.

Beispiel: Quelldatei C:\Datei1.doc soll nach D:\ in das pdf-Format konvertiert werden. In diesem Beispiel überprüft JobMaster, ob eine Datei mit dem Namen Datei1.pdf im Zielverzeichnis existiert, die ein neueres Änderungsdatum als die Datei Datei1.doc des Quellverzeichnisses aufweist.

• **Rekursiver Modus (**Recursive Mode (include subfolders)**)**

Sind im Quellverzeichnis ein oder mehrere Unterordner vorhanden, werden diese von JobMaster in die durchzuführende Aktion miteinbezogen. Für die Aktionen Kopieren / Verschieben / Konvertieren wird die Ordnerstruktur im Zielverzeichnis nachgebildet. Unter Verwendung der Löschen-Aktion werden alle Dateien und Unterordner im angegebenen Verzeichnis gelöscht.

• **Versteckte Dateien miteinbeziehen (**Perform action also for hidden file(s)**)** Diese Einstellung schliesst Dateien in die Suche ein, welche mit dem Versteckt-Attribut versehen sind.

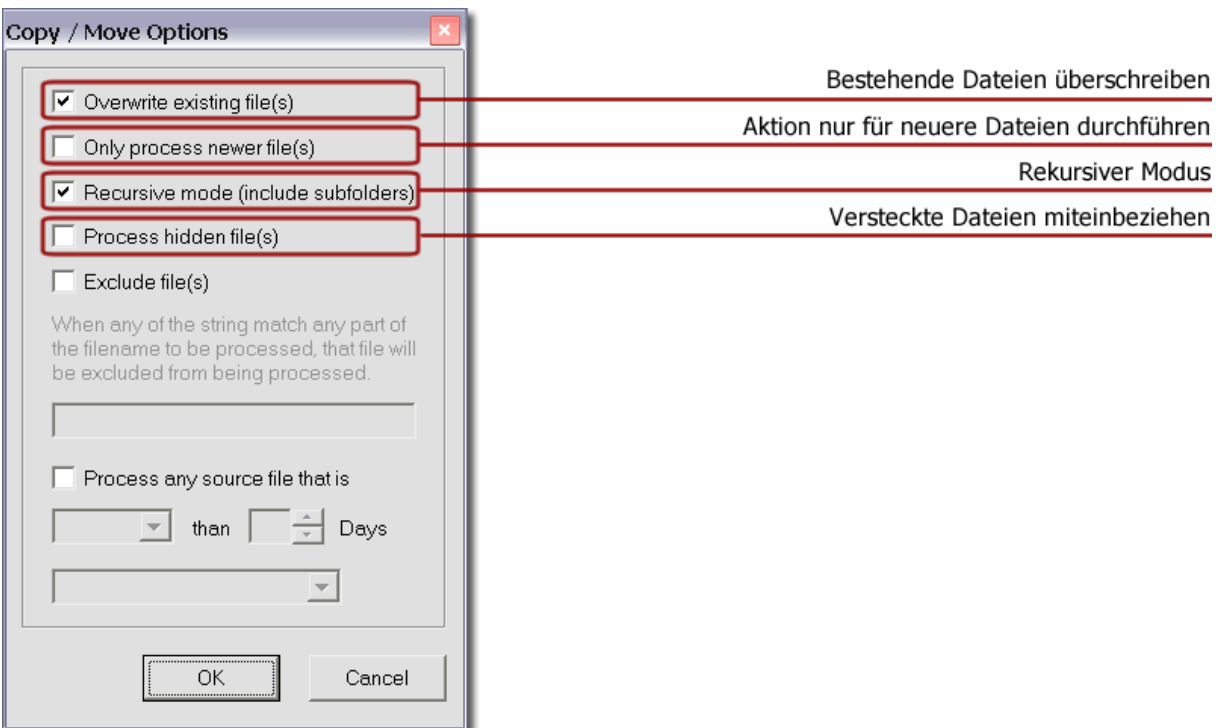

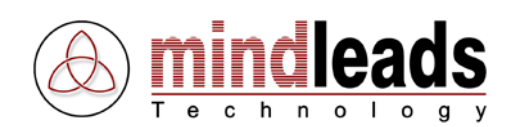

### • **Dateien ausschliessen (**Exclude file(s)**)**

Sie haben die Möglichkeit, bestimmte Dateien von der weiteren Bearbeitung auszuschliessen. Ausgeschlossene Dateien werden nicht in zukünftig vorgenommene Aktionen einbezogen. Um Dateien auszuschliessen, geben Sie in das Feld ein beliebiges Zeichen oder eine Zeichenfolge ein, welche im auszuschliessenden Dateinamen enthalten ist. Gross- und Kleinschreibung wird nicht berücksichtigt.

Beispiel 1:

Eingegebener Wert: Daten

In diesem Beispiel werden alle Dateien, welche die Zeichenfolge Daten beinhalten in der Verarbeitung ausgeschlossen. Zum Beispiel wären dies:

Geschäftsdaten.doc DATEN1.xls Daten-sammlung.txt

Sie können auch einzelne Zeichen eingeben.

Beispiel 2: Eingegebener Wert: - Nun werden alle Dateien ausgeschlossen, welche das Zeichen - enthalten. Beispiele:

Geschäfts-Daten.doc -Geschäftliches.xls Daten Sammlungen - 1.txt -vorlagen-.doc

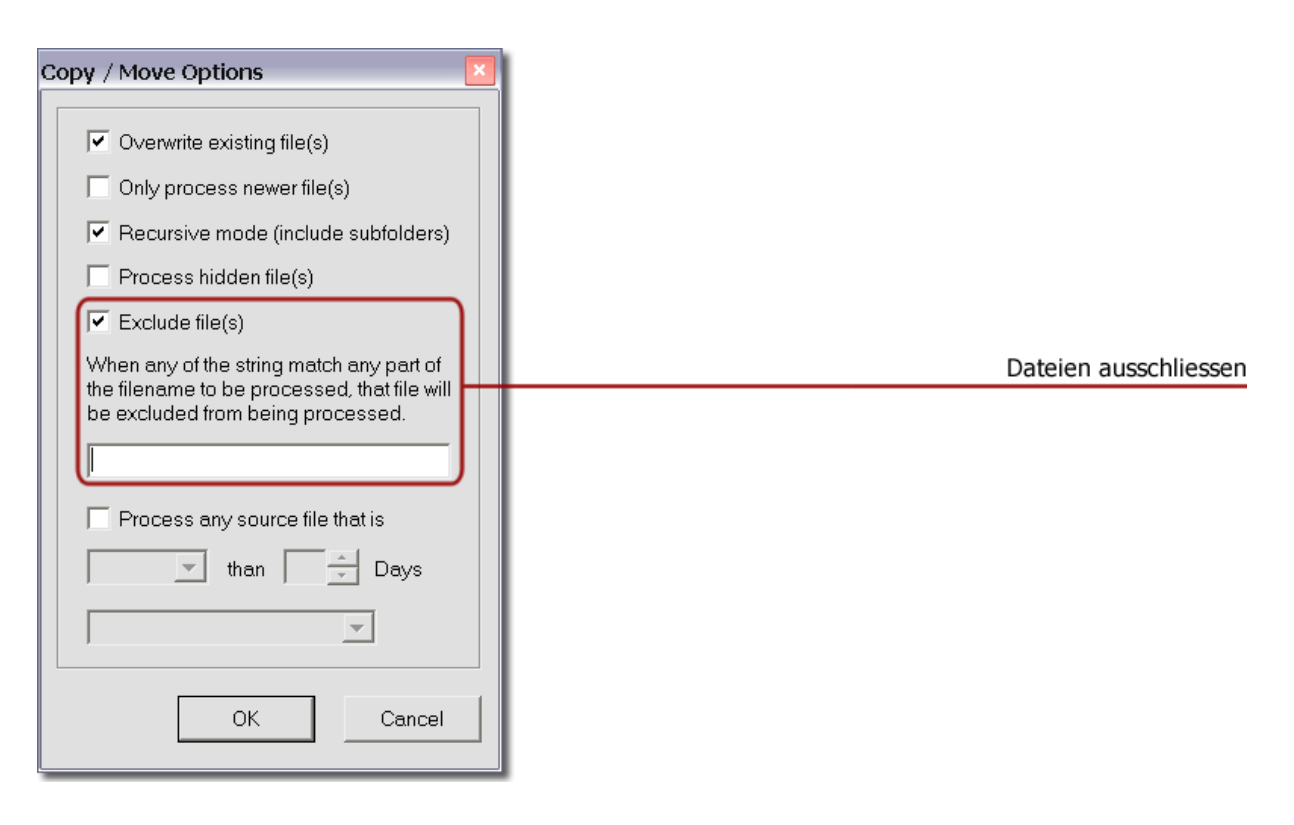

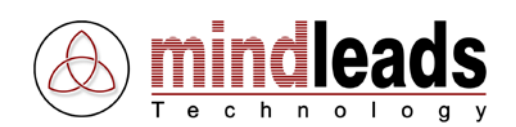

• **Nur ältere / neuere Dateien verarbeiten (**Process any source file that is**)** Mit dieser Option kann festgelegt werden, ob nur ältere / neuere Quelldateien einbezogen werden sollen. Die Anzahl Tage ist beschränkt auf max. 999.

Beispiel:

Process any source file that is older than 60 Days

In diesem Beispiel werden nun Dateien verarbeitet, die älter als 60 Tage sind.

Es werden verschiedene Datum-Attribute berücksichtigt:

Files modified: Zuletzt geändert Files created: Erstellungsdatum Files last accessed: Letzter Lese / Schreibzugriff auf die Datei

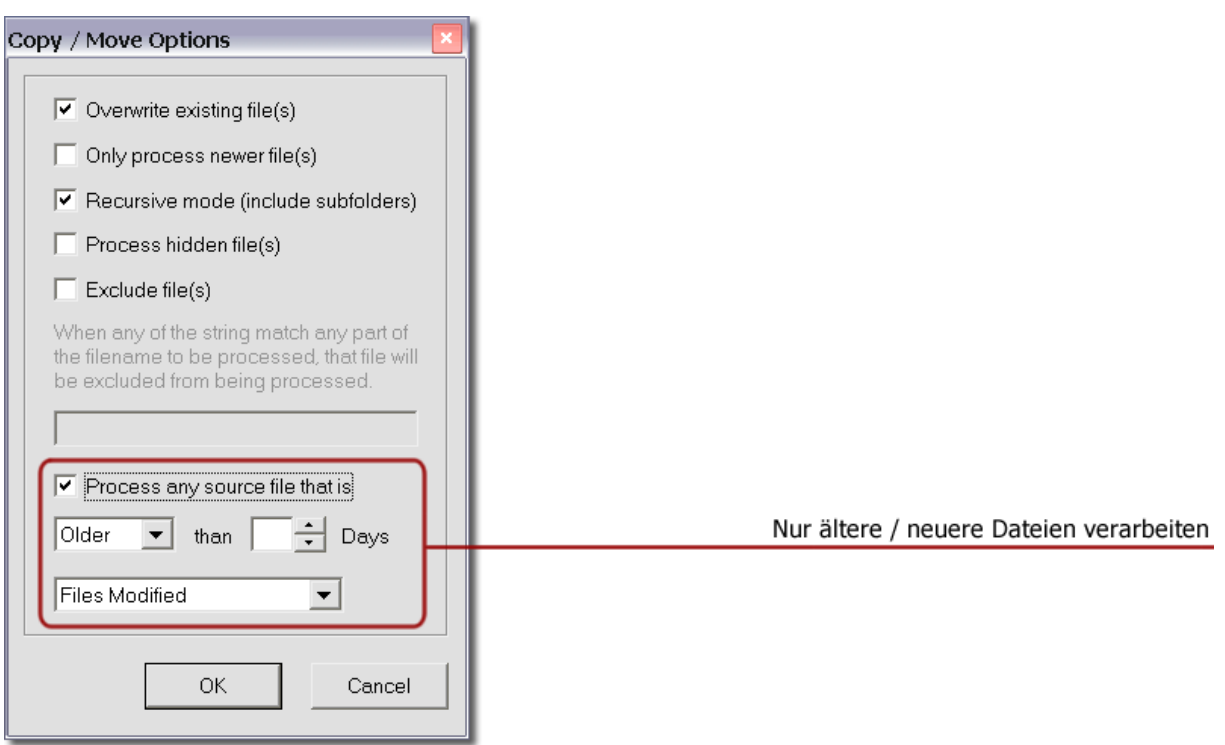

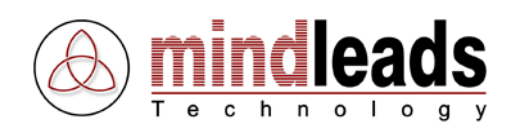

#### <span id="page-23-0"></span>**Optionen zu Dateien starten**

Für die Aktion ,Programm oder Datei ausführen' stehen Ihnen die folgenden erweiterten Einstellungen zur Verfügung. Benutzen Sie den Options-Knopf, um in die erweiterten Einstellungen zu gelangen.

#### • **Wiederherstellen und fokussieren (Standard)**

Die Fenstergrösse des gestarteten Programms wird der zuletzt verwendeten Grösse angepasst. Das Pogramm erhält den Fokus (wird für den Benutzer aktiviert).

#### • **Minimieren und fokussieren**

Das Programm wird minimiert gestartet und erhält den Fokus.

#### • **Maximieren und fokussieren**

Das Programm wird maximiert gestartet und erhält den Fokus.

#### • **Wiederherstellen, nicht fokussieren**

Die Fenstergrösse wird der zuletzt verwendeten Fenstergrösse angepasst, das Programm wird jedoch nicht aktiviert (erhält den Fokus nicht).

#### • **Minimieren, nicht fokussieren**

Das Programm wird minimiert gestartet und wird nicht aktiviert.

#### • **Programm verstecken**

Das Programm wird im Hintergrund gestartet. Es ist für den Benutzer nicht sichtbar, das heisst er kann keine Interaktionen mit dem Programm durchführen. Dies ist zum Beispiel hilfreich, wenn Sie im Hintergrund eine Batch-Datei starten möchten, deren Ablauf auf dem Bildschirm nicht sichtbar sein soll.

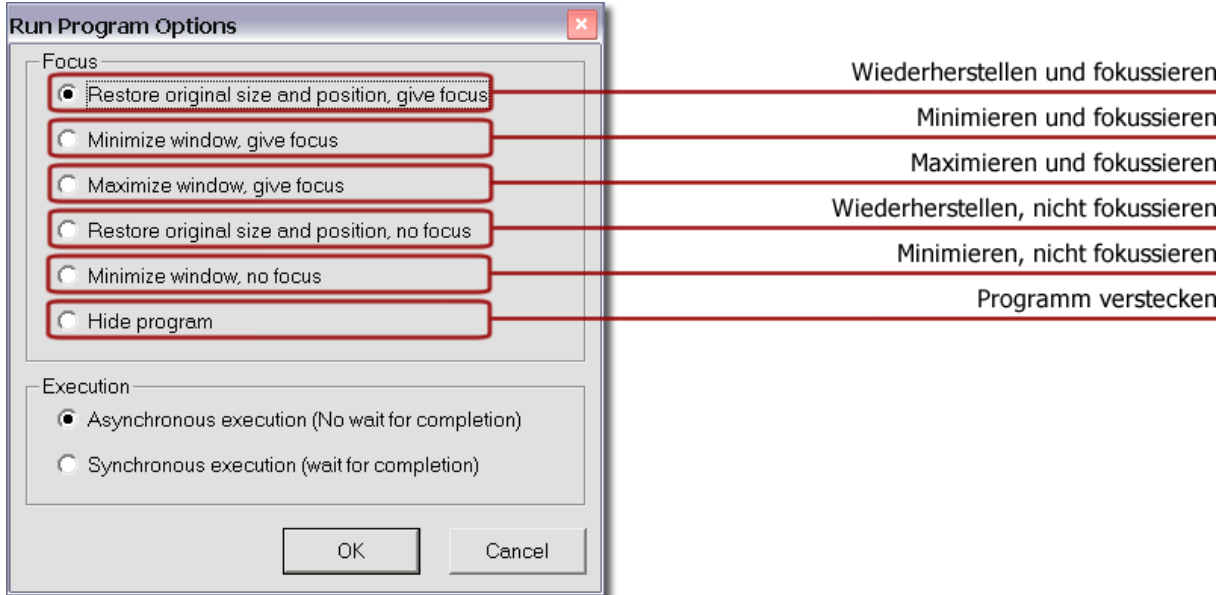

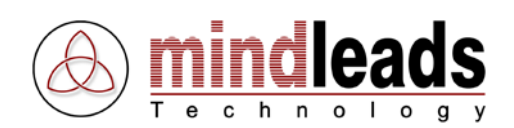

## • **Asynchron ausführen (**asynchronous execution**)**

Die Datei wird asynchron ausgeführt, das heisst JobMaster wartet nicht bis die Datei die Laufzeit beendet.

#### • **Synchron ausführen (synchronous execution)**

Bei der synchronen Ausführung von Dateien wartet JobMaster bis die Datei beendet ist. Dies ist zum Beispiel hilfreich für Batch-Dateien.

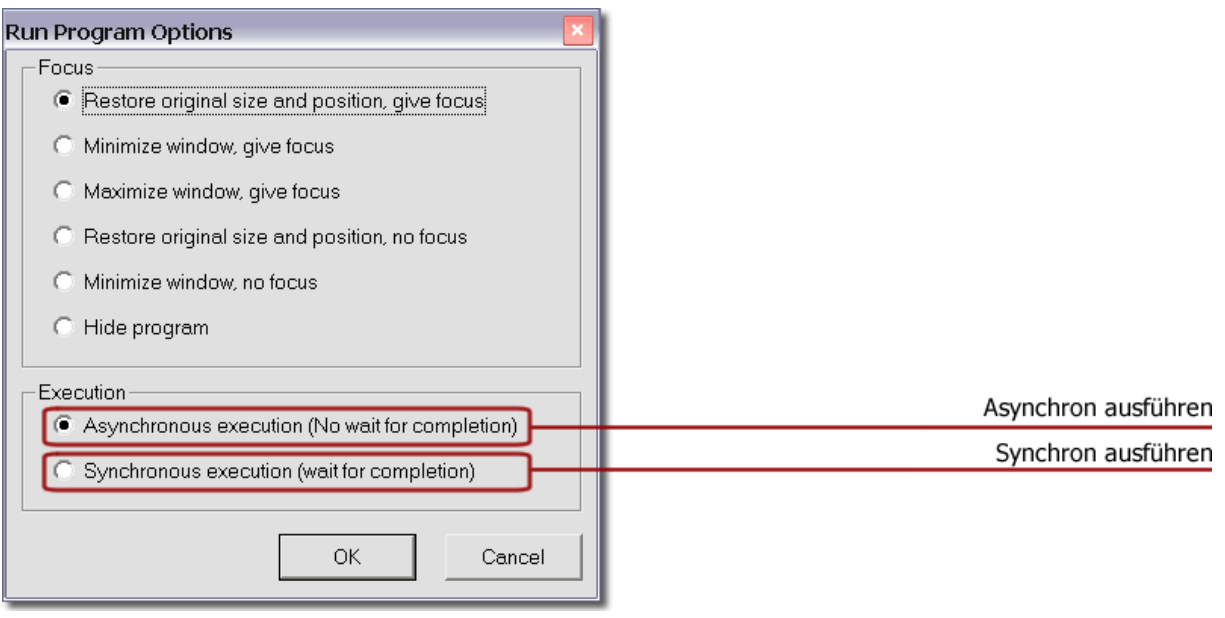

 $\Lambda$ 

Wenn Sie eine Datei im synchronen Modus ausführen, stellen Sie sicher dass das auszuführende Programm unter keinen Umständen 'hängen' bleiben könnte. JobMaster hat nach der Ausführung keine Kontrolle mehr über die synchron ausgeführte Datei.

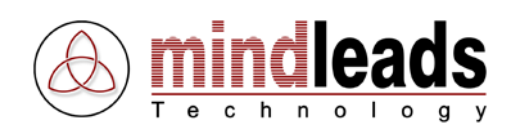

## <span id="page-25-0"></span>**Quelle festlegen**

Im Source-Register werden die Informationen für das Quellverzeichnis / die Quelldatei eingestellt. Es können einzelne Dateien, der Inhalt eines ganzen Verzeichnisses oder eine Datei auf dem Internet als Quelle angegeben werden.

- Verzeichnis Inhalt. Beispiel:  $C:\My$  Documents
- Einzelne Datei. Beispiel: C:\My Documents\Datei1.doc
- Datei auf dem Internet. Beispiel: http://www.domain.com/daten/datei.xls

Um die Eingabe zu erleichtern, kann der Browse-Knopf benutzt werden. Sie können jedoch auch den Pfad/Dateinamen direkt eingeben. Die Eingabe muss immer mit dem vollständigen Pfad erfolgen. JobMaster akzeptiert auch UNC-Pfade (Universal Naming Convention) als Quelle. Die Eingabe eines UNC Pfades / Datei kann zum Beispiel so erfolgen:

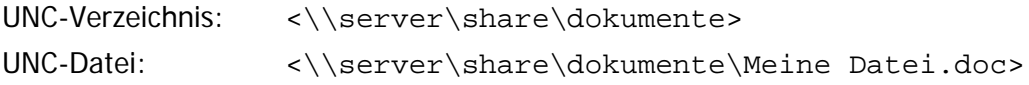

Wenn Sie einen Verzeichnisinhalt als Quelle angeben, stehen Ihnen zwei weitere Optionen zur Verfügung. Mit All files werden alle Dateien im angegebenen Pfad in die Bearbeitung miteinbezogen. Mit der Option specific filetype(s) kann die Dateisuche auf ein oder mehrere Dateierweiterungen eingeschränkt werden. Beispiel: Die Eingabe von doc als Dateierweiterung bewirkt, dass nur Dateien vom Typ doc im laufenden Job berücksichtigt werden. Die Eingabe im Dateierweiterungsfeld akzeptiert nur alpha-numerische Zeichen und darf keine zusätzlichen Symbole wie . oder \* aufweisen. Sie können mehrere Dateierweiterungen eingeben. Trennen Sie diese mit einem Leerzeichen.

Beispiel: doc xls txt rtf pdf exe

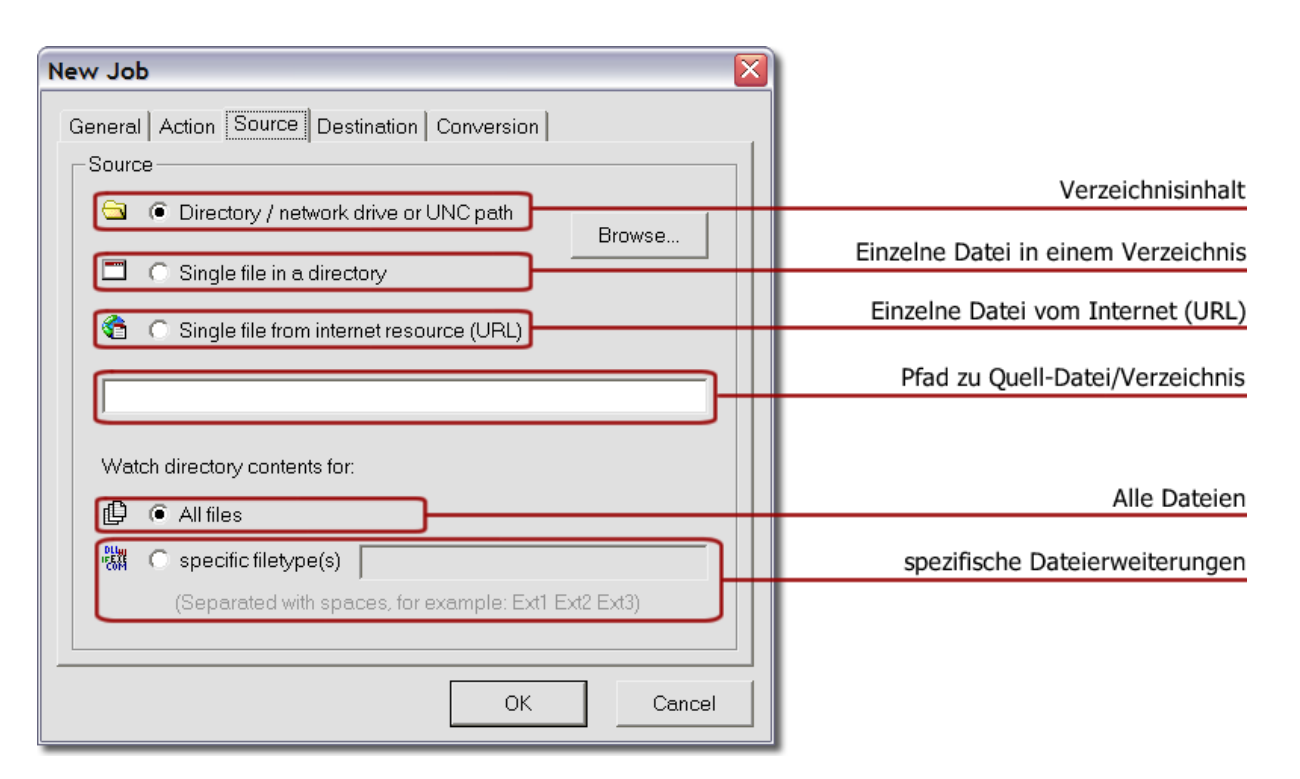

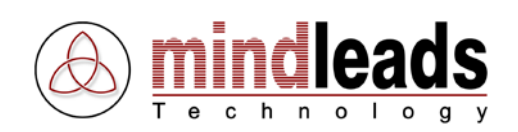

## <span id="page-26-0"></span>**Ziel festlegen**

Im Destination Register wird das Ziel angegeben, in welches die (konvertierten) Dateien hineinkopiert oder verschoben werden. Sie können ein logisches Verzeichnis oder aber einen FTP-Server als Ziel angeben.

### <span id="page-26-1"></span>**Logisches Verzeichnis**

Ein logisches Verzeichnis ist ein beliebiger Pfad, welcher den Windows32-Konventionen aufgebaut ist. Sie können sowohl lokale Laufwerke als auch Netzlaufwerke angeben. Auch UNC-Pfade werden von JobMaster unterstützt. Die Eingabe muss mit dem vollständigen Pfad erfolgen. Beispiel:

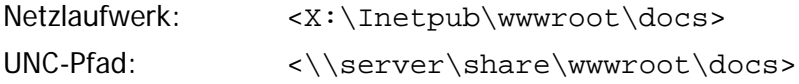

JobMaster überprüft, ob ein gültiges Laufwerk angegeben wurde. Der Pfad hinter dem Laufwerk wird nicht überprüft, da JobMaster bei der Ausführung des Jobs den eingegebenen Verzeichnispfad automatisch erstellt, falls dieser noch nicht existiert.

#### **Zielverzeichnis löschen**

Diese Option löscht vor Ablauf des Jobs den kompletten Inhalt des angegebenen Zielverzeichnisses.

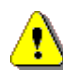

Diese Option löscht ALLE DATEIEN UND UNTERORDNER im angegeben Pfad ohne weitere Warndialoge.

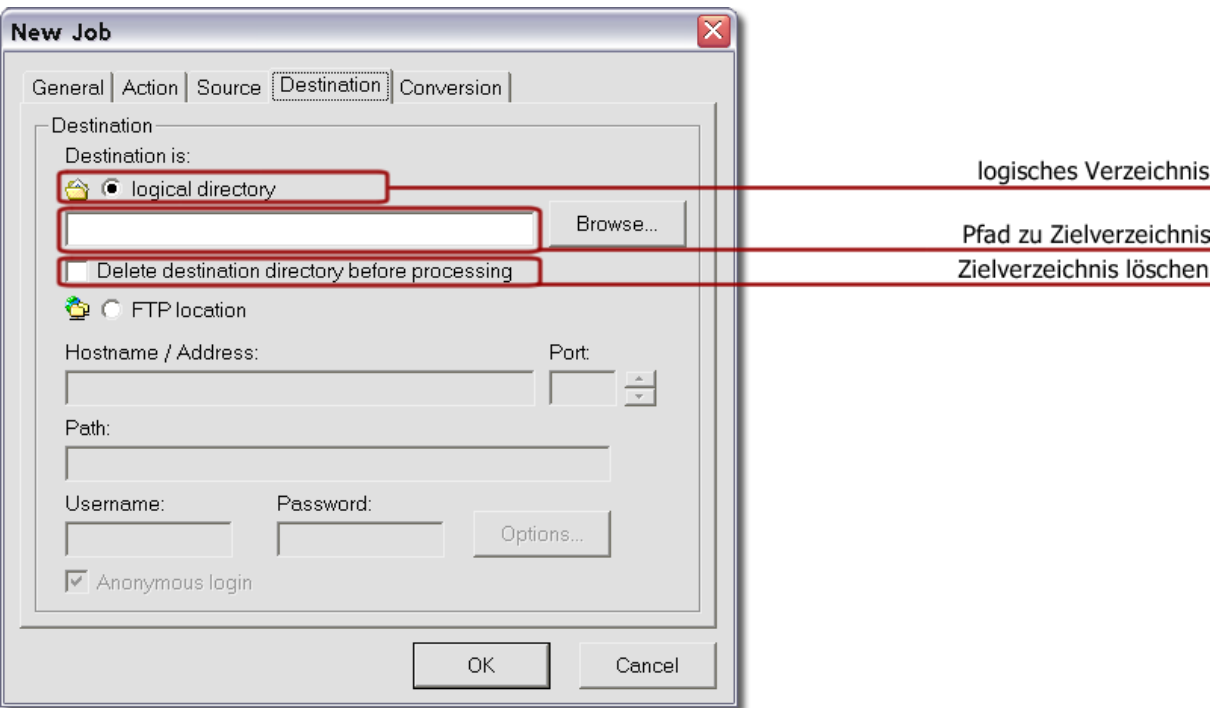

![](_page_27_Picture_1.jpeg)

#### <span id="page-27-0"></span>**FTP-Server**

Wenn Sie einen FTP-Server als Ziel angeben, werden die Dateien direkt mittels dem FTP-Protokoll (File Transfer Protocol) übertragen.

### **Hostname / Adresse (**Hostname / Address**)**

Geben Sie hier den voll qualifizierten Hostnamen des FTP-Servers an. Die Eingabe darf keinen Schrägstrich / beinhalten. Beispiel:

[<ftp.mindleads.com>](ftp://ftp.mindleads.com/)

#### **Port (**Port**)**

Der entsprechende Port des eingegebenen FTP-Servers. Wird kein Port explizit eingegeben, verwendet JobMaster den FTP-Standard-Port (21) für die Verbindung.

#### **Pfad (**Path**)**

Hier wird der Pfad des Zielverzeichnisses eingestellt. Geben Sie nur den Pfad ein, ohne Schrägstrich / zu Beginn. Beispiel:

<pub/wwwroot/docs>

### **Login-Name / Passwort / Anonymer Zugang (**Username / Password / Anonymous Login**)**

Falls der FTP-Server Benutzer-Anmeldedaten verlangt, geben Sie hier ein gültiges FTP-Benutzerkonto mit Schreibrechten ein. Sie können auch Anonymous login verwenden, falls der FTP-Server konfiguriert ist, dieses zu akzeptieren. In den meisten Fällen hat der anonyme Benutzer jedoch keine Schreibrechte auf einem FTP-Server. Aus Sicherheitsgründen wird empfohlen, einen eigenen FTP-Benutzer mit Schreibrechten auf dem FTP-Server einzurichten.

![](_page_27_Picture_116.jpeg)

![](_page_28_Picture_1.jpeg)

## <span id="page-28-0"></span>**FTP-Optionen**

Sie können den *Options* Knopf benutzen, um in die erweiterte Konfiguration für den eingestellten FTP-Server zu gelangen.

### **Binäre Übertragung (**Binary transfer**)**

Im binären Übertragungsmodus werden die Dateien binär übertragen, das heisst 1:1, ohne die Dateien zu verändern. Dieser Modus kann generell zum Übertragen aller Dateien verwendet werden.

### **ASCII-Übertragung (**ASCII transfer**)**

Der ASCII-Übertragungsmodus eignet sich, um reine ASCII-Textdateien zu transferieren. Die Dateien werden in diesem Modus schneller übertragen als im binären Modus. Zudem werden unsichtbare Zeichen, wie zum Beispiel das Zeilenvorschubzeichen, der auf dem Ziel-Server verwendeten Sprache angepasst. Dies ist hilfreich, wenn der Ziel-Server unter UNIX oder Mac OS läuft. Dieser Modus ist ausschliesslich zum Übertragen von ASCII-Dateien zu verwenden.

#### **Proxy-Server verwenden (**Use Proxy**)**

Wenn diese Option aktiviert ist, baut JobMaster die Verbindung auf den FTP-Server über einen Proxy-Server auf.

#### **Hostname / Adresse (**Hostname / Address**)**

Geben Sie hier den voll qualifizierten Namen des Proxy Servers ein. Die Eingabe darf keinen Schrägstrich / enthalten. Beispiel:

<proxyserver.mindleads.com>

#### **Port (**Port**)**

Der Port des Proxy-Servers hat keinen Vorgabewert. Fragen Sie Ihren Systemadministrator, wenn Sie unsicher sind.

![](_page_28_Picture_138.jpeg)

In den meisten Fällen genügt es, den binären Übertragungsmodus zu verwenden.

₽

![](_page_29_Picture_1.jpeg)

## <span id="page-29-0"></span>**Dateikonvertierung einstellen**

In der Conversion-Registerkarte können die Dateikonvertierungen eingestellt werden. Um diese Funktionalität nutzen zu können, muss mindestens Microsoft Office 2003 oder höher auf dem System installiert sein. Es können bis zu 850 verschiedene Dateikonvertierungen angewendet werden, wobei die folgenden Dateitypen als Quellformat unterstützt werden:

- Word Document Format (.doc;.docx)
- Excel File Format (.xls; .xlsx)
- PowerPoint Presentation Format (.ppt;.pptx)
- Web Page (.htm; .html)
- ASCII Text File (.txt)
- XML File Format (.xml)
- Rich Text Format File (.rtf)
- WebArchive File (.mht;.mhtml)
- Comma Separated Values File (.csv)
- Data Interchange Format File (.dif)
- dBASE File (.dbf)
- Works 2.0 File / Lotus Worksheet (.wks)
- Symbolic Link Format File (.slk)
- PowerPoint SlideShow File (.pps)
- Word Template (.dot)
- Excel Template (.xlt)
- PowerPoint Template (.pot)
- Text with Layout Format (.ans)
- WordPerfect 5.0 File (.doc)
- WordPerfect 6.x File (.wpd)
- Lotus 1-2-3 File  $(wk1)$ ;  $wk3$ ;  $wk4)$
- Outlook Address Book File (.olk)
- Personal Address Book File (.pab)
- Schedule+ Contacts File (.scd)
- Windows Write File (.wri)
- Works 4.0 File (.wps)
- Word for Macintosh Format (.mcw)
- Excel Text File (.prn)
- Query File Format (.iqy)
- Quattro Pro/DOS File (.wq1;.wb1)
- Excel 4.0 Macro File (.xlm;.xla)
- Excel Workbook File (.xlw)
- SAP Report Writer File (.rpw)
- Harvard Graphics Show File (.sh3)
- Harvard Graphics Chart File (.ch3)
- Freelance 1.0 2.1 Files (.pre)
- Visio Drawing (.vsd; .vdx)
- Visio Shapes File (.vss;.vsx)
- Visio Template (.vst; .vtx)

![](_page_30_Picture_1.jpeg)

- Visio Workspace File (.vsw)
- Scalable Vector Graphics File (.svg;.svgz)
- AutoCAD Drawing (.dwg;.dxf)
- Compressed Enhanced Metafile (.emz)
- Enhanced Metafile (.emf)
- GIF Format (.gif)
- JPG Format (.jpg)
- PNG Format (.png)
- TIF Format (.tif)
- Windows Bitmap (.bmp; .dib)
- Windows Metafile (.wmf)

Die Konvertierungen werden für alle Dateien angewendet, welche eine entsprechende Dateierweiterung aufweisen.

Konvertierungs-Regeln erstellen:

![](_page_30_Picture_120.jpeg)

Um eine Konvertierungs-Regel zu erstellen, wählen Sie erst das Quellformat unter , Source format'. Wählen Sie dann das gewünschte Zielformat , Target format, welches für die diese Konvertierungs-Regel angewendet werden soll. Klicken Sie danach auf , Add Rule'. Sie können pro Job bis zu 40 verschiedene Konvertierungs-Regeln definieren.

![](_page_31_Picture_1.jpeg)

![](_page_31_Picture_45.jpeg)

Um eine Konvertierungs-Regel zu entfernen, markieren Sie die gewünschte Regel und klicken Sie danach auf , Remove'. Um alle Regeln zu entfernen, klicken Sie auf , Remove All.

Um beste Konvertierungsergebnisse zu erzielen, wird empfohlen Office 2007 und Acrobat 8 oder höher auf Ihrem System zu installieren.

P

![](_page_32_Picture_1.jpeg)

### <span id="page-32-0"></span>**Überblick Dateikonvertierungen**

Die untenstehende Tabelle zeigt eine Übersicht der möglichen Dateikonvertierungen bis zur Version 3.8.

![](_page_32_Picture_431.jpeg)

![](_page_32_Picture_5.jpeg)

Um Adobe Acrobat (.pdf) Dateien erzeugen zu können, muss die Adobe Acrobat-Software auf dem System installiert sein. Der Acrobat Reader reicht nicht aus, um<br>PDF-Dateien zu erzeugen.

![](_page_33_Picture_1.jpeg)

### <span id="page-33-0"></span>**Text nach Excel-(txt zu xls) Konvertierung**

Wenn Sie text Dateien (.txt Datei-Erweitung) nach Excel (.xls) konvertieren, können Sie die Trennzeichen festlegen, nach welchen die Daten in die Felder der Excel-Tabelle aufgeteilt werden sollen.

![](_page_33_Picture_87.jpeg)

Benutzen Sie den Options-Knopf und wählen Sie im folgenden Dialog ein Trennzeichen aus, welches dem in der Textdatei verwendeten Trennzeichen entspricht. Sie können die folgenden Trennzeichen verwenden:

- Keine (standard)
- Tabstops
- Kommas
- Leerzeichen
- Semikolons

![](_page_33_Picture_11.jpeg)

![](_page_34_Picture_1.jpeg)

## <span id="page-34-0"></span>**Arbeiten mit JobMaster**

Dieses Kapitel enthält eine Beschreibung der JobMaster-Konsole sowie deren Verwendung. Zudem sind Informationen über die Administration und Überwachung der Jobs enthalten.

## <span id="page-34-1"></span>**Jobs starten / stoppen**

Nachdem Sie einen Job eingerichtet haben, erscheint der neu erstellte Job mit dem Status Stopped in der JobMaster-Konsole.

![](_page_34_Picture_95.jpeg)

Damit der geplante Job automatisch ausgeführt wird, müssen Sie ihn starten. Dazu klicken Sie den Job an und wählen Sie die Start is Ikone in der Werkzeugleiste.

![](_page_34_Picture_96.jpeg)

Die Farbe unter Status wechselt nun auf Grün. Dies symbolisiert, dass der Job Publish Documents gestartet ist und in einem Intervall von 20 Minuten automatisch ausgeführt wird.

Um einen Job zu stoppen, klicken Sie den Job an und wählen Sie die Stop Ikone in der Werkzeugleiste. Der Job wird nun nicht mehr automatisch ausgeführt. Ein bereits laufender Job wird während eines Stop-Vorgangs nicht beendet. Zum Abbrechen eines laufenden Jobs benutzen Sie die *End Job* 3 Ikone.

![](_page_35_Picture_1.jpeg)

## <span id="page-35-0"></span>**Jobs manuell starten**

Sie können jeden Job manuell starten, unabhängig davon, ob der Job für eine manuelle oder für eine automatische Ausführung konfiguriert wurde.

Um einen Job manuell auszuführen, klicken Sie auf die **& Run Ikone**, wie im untenstehenden Bild gezeigt.

Sie haben auch die Möglichkeit, alle hinterlegten Jobs zu starten. In diesem Fall klicken Sie im Menu File auf den Menupunkt Run all Jobs. Es werden nun alle verfügbaren Jobs sequentiell gestartet.

![](_page_35_Picture_65.jpeg)

![](_page_35_Picture_7.jpeg)

Die Jobs können mit der rechten Maustaste in der Konsole direkt angewählt werden und ermöglichen so einen schnelleren Zugriff auf das Job-Kontextmenü.

![](_page_36_Picture_1.jpeg)

## <span id="page-36-0"></span>**Job-Überwachung**

In der JobMaster-Konsole ist der gegenwärtige Status aller Jobs jederzeit einsehbar. Die untenstehende Tabelle gibt einen Überblick über die möglichen Statussymbole.

![](_page_36_Picture_106.jpeg)

Im unteren Beispiel ist der Job Publish Documents so konfiguriert, dass im 20-Minuten-Intervall alle Dateien, die im Verzeichnis C:\temp\\* vorhanden sind, nach D:\Inetpub\wwwroot\docs kopiert und dabei alle auftretenden Word-Dateien (.doc) nach Adobe Acrobat (.pdf) umgewandelt (konvertiert) werden. Im Quellverzeichnis H:\Daten\Documents\ befinden sich 648 Dateien, davon sind 45 Dateien Word-Dokumente (.doc;.docx).

Unter der Spalte Last Result wird nach Beendigung des Jobs die vorgenommene Aktion zusammengefasst dargestellt:

![](_page_36_Picture_107.jpeg)

![](_page_37_Picture_1.jpeg)

## <span id="page-37-0"></span>**Alarmstatus**

JobMaster verfügt über ein Überwachungssystem, das im laufenden Betrieb Fehler erkennt, ohne die laufenden Jobs abzubrechen. Wenn Fehler oder Warnungen auftreten, werden diese in der Statusleiste durch ein Symbol graphisch dargestellt.

Das Symbol O bedeutet, dass seit dem Programmstart von JobMaster alle Jobs fehlerfrei ablaufen. Mit dem **A** Symbol wird darauf hingewiesen, dass mindestens eine oder mehrere Warnungen oder Fehler aufgetreten sind. Ausserdem beginnt die JobMaster-Ikone in der Programmleiste zu blinken.

![](_page_37_Picture_5.jpeg)

Um Fehler oder Warnungen auszuwerten, kann der Menupunkt View Error Logfile benutzt werden. Es wird die Fehler-Logdatei angezeigt, welche alle aufgetretenen Fehler oder Warnungen aufzeichnet. Für eine präzisere Auswertung können die Logdateien angesehen oder der LogViewer benutzt werden.

![](_page_37_Picture_112.jpeg)

Um den Alarmstatus wieder aufzuheben, benutzen Sie Clear Alarm Status im Menu unter Extras. Dadurch wird der ursprüngliche Status wiederhergestellt, und die Statussymbole wechseln auf normalen Betrieb. Diese Aktion löscht keine Einträge in der Fehler-Logdatei.

![](_page_37_Picture_113.jpeg)

![](_page_38_Picture_1.jpeg)

## <span id="page-38-0"></span>**Logdatei**

Genauere Informationen können in der von JobMaster generierten Logdatei (logfile) eingesehen werden. Die Logdatei ist ein zentraler Bestandteil von JobMaster und dient der Überwachung der Jobs, da alle Aktivitäten von JobMaster in der Logdatei detailliert aufgezeichnet werden. Wenn Fehler auftreten, kann die Ursache anhand der Logdatei-Aufzeichnungen leicht gefunden werden.

Um die Logdatei einzusehen, klicken Sie im Menü auf Extras / View Logfile.

Logdatei einsehen:

![](_page_38_Picture_113.jpeg)

Logdatei-Auszug nach Beendigung des Beispiel Jobs Publish Documents:

17.04.2008 10:15:41 'Publish Documents':

```
 Summary report
 ==============
Operation: Copy / convert * from C:\Data\Documents\ to 
D:\Inetpub\wwwroot\docs\
 Total file(s) found: 242
 Total file(s) processed: 242
 Total Errors: 0
DOC file(s) converted: 153 Errors: 0
 TXT file(s) converted: 0 Errors: 0
 XLS file(s) converted: 0 Errors: 0
 PPT file(s) converted: 0 Errors: 0
 HTML file(s) converted: 0 Errors: 0
 Total file(s) converted: 153
```
![](_page_39_Picture_1.jpeg)

## <span id="page-39-0"></span>**Meldungen ansehen (LogViewer)**

Mit dem LogViewer können alle Aktivitäten von JobMaster in Echtzeit angesehen werden. Klicken Sie auf die <a>Ikone, um den LogViewer zu starten. Alternativ kann auch über das Menu auf den LogViewer zugegriffen werden:

Letzte Meldungen ansehen:

![](_page_39_Picture_63.jpeg)

Der LogViewer erscheint. Es werden jeweils die letzten Meldungen angezeigt. Sind mehr als 6000 Meldungen vorhanden, werden die ältesten gelöscht. Dies hat keinen Einfluss auf die von JobMaster generierte Logdatei; der LogViewer dient nur dazu, einen Überblick über die laufenden Aktivitäten zu erhalten.

![](_page_39_Picture_64.jpeg)

Durch Doppelklick auf eine Meldung erhalten Sie einen detaillierten Auszug der Meldung. Benutzen Sie die Pfeiltasten, um zwischen den Meldungen zu blättern.

![](_page_39_Picture_65.jpeg)

![](_page_40_Picture_1.jpeg)

# <span id="page-40-0"></span>**Konfiguration**

Erweiterte Einstellungen können in der JobMaster-Konfiguration vorgenommen werden. Klicken Sie hierzu im Menu auf Extras / Options.

![](_page_40_Picture_86.jpeg)

## <span id="page-40-1"></span>**Logdatei konfigurieren**

## **Logdatei-Pfad (**Path to store logfile(s)**)**

Die von JobMaster generierten Logdateien werden im Verzeichnis <Installations-Verzeichnis\JobMaster\logfiles> gespeichert. Sie haben jedoch die Möglichkeit, in diesem Feld ein anderes Verzeichnis anzugeben, in dem die Logdateien gespeichert werden sollen. Aus Performance-Gründen empfiehlt es sich, einen lokalen Pfad zu verwenden. Wenn Sie die Logdateien auf ein Netzlaufwerk auslagern möchten, können Sie einen entsprechenden Job anlegen, der die Dateien in einem gewünschten Intervall auf das Netzlaufwerk kopiert.

## **Einzelne Logdatei (**single logfile**)**

Bei dieser Einstellung werden alle Aktivitäten von JobMaster in einer einzelnen Datei festgehalten. Die Logdatei heisst JobMaster.log und befindet sich im angegebenen Pfad.

![](_page_40_Picture_87.jpeg)

![](_page_41_Picture_1.jpeg)

## **Täglich neue Logdatei (**create a new logfile each day**)**

Verwenden Sie diese Option, um täglich eine neue Logdatei zu erstellen. Die Logdatei heisst in dieser Einstellung: JobMasterJJMMTT.log.

## **Ältere Logdateien löschen (**delete logfiles older than *<n>* days**)**

Hier kann definiert werden, wie viele Tage JobMaster die Logdateien aufbewahren soll. Sie können einen Wert von 2 – 365 Tagen eingeben. Dateien, die älter sind als der eingegebene Wert, werden gelöscht.

### **Logdatei-Grösse limitieren (**limit logfile size**)**

Die Grösse der generierten Logdateien kann limitiert werden. Es empfiehlt sich, einen Wert von mindestens 500 KB einzustellen.

![](_page_41_Picture_8.jpeg)

Sie können einen Wert von 100 – 6000 KB einstellen.

## **Job spezifische Logdateien erstellen (**Create job specific logfiles**)**

Wenn diese Option aktiviert ist, wird pro Job eine eigene Logdatei erstellt.

![](_page_41_Picture_94.jpeg)

Benutzen Sie den Browse-Knopf, um die Eingabe zu erleichtern.

![](_page_42_Picture_1.jpeg)

## <span id="page-42-0"></span>**Konvertierungsoptionen**

In der Conversion-Registerkarte können die Einstellungen für die Dateikonvertierungen festgelegt werden.

### <span id="page-42-1"></span>**PDF Konvertierung einstellen**

Um Dateien in das Adobe Acrobat Format (.pdf) Format zu konvertieren, stehen Ihnen zwei verschiedene Methoden zur Verfügung:

- **Adobe Acrobat PDFWriter**
- **Adobe Acrobat Distiller**

JobMaster verwendet die Acrobat PDFWriter-Methode als Standard-Einstellung. In den folgenden Abschnitten wird näher auf diese beiden Methoden eingegangen.

![](_page_42_Picture_77.jpeg)

Wenn Sie Acrobat Version 6 oder höher auf dem System installiert haben, sieht das Konfigurationsfenster anders aus, da unter Acrobat 6 die PDFWriter-Methode nicht mehr zur Verfügung steht. Der PDF-Drucker heisst dann Adobe PDF und ersetzt den Acrobat Distiller.

![](_page_43_Picture_1.jpeg)

#### <span id="page-43-0"></span>**Dokumenteigenschaften konvertieren**

Diese Option stellt sicher, dass die Dokumenteigenschaften von Word-, Excel- und PowerPoint-Dokumenten konvertiert werden. Damit werden die Felder Titel, Thema, Autor und *Stichwörter* ebenfalls im Acrobat PDF-Format als Dokumenteigenschaften ersichtlich. Falls Sie Acrobat 6 oder höher für die Konvertierung auf Ihrem System verwenden, werden zusätzlich noch die Felder Manager, Firma, Kategorie und Kommentare konvertiert. Wenn Sie Acrobat 4 oder Acrobat 5 auf Ihrem System verwenden, kann diese Funktion nur in Verbindung mit der Acrobat PDFWriter-Methode angewendet werden.

Diese Option benötigt einen erhöhten Ressourcen Verbrauch. Stellen Sie sicher, dass  $\Lambda$ Sie auf Ihrem System mindestens 256 MB Arbeitsspeicher zur Verfügung haben.

#### <span id="page-43-1"></span>**Acrobat PDFWriter-Methode**

Die Acrobat PDFWriter Methode ist besonders geeignet, um schnell und effizient PDF-Dateien zu erzeugen. Sie ist besonders ideal für Dokumente, die viel Text enthalten (zum Beispiel Geschäfts-Dokumente).

Wenn Sie mit der PDFWriter-Methode Dateien in das Adobe Acrobat Format (.pdf) konvertieren möchten, muss der Acrobat PDFWriter-Drucker auf Ihrem System installiert sein. Falls der Acrobat PDFWriter-Drucker auf Ihrem System eine andere Benennung als Acrobat PDFWriter aufweist, muss diese entsprechend dem Eintrag in der Registrierungs-Datenbank angepasst werden. Sehen Sie hierzu im Kapitel Technische Informationen' auf Seite 54 nach.

![](_page_43_Picture_8.jpeg)

Um den Acrobat PDFWriter-Drucker zu installieren, legen Sie die Adobe Acrobat4/5 CD ein und wählen Sie im Installationsprogramm benutzerdefiniert. Sie erhalten dann ein Auswahlmenü, in welchem der Acrobat PDFWriter-Drucker zur Installation vorgemerkt und installiert werden kann.

#### <span id="page-43-2"></span>**Acrobat Distiller-Methode**

Die Distiller-Methode eignet sich für Dateien, die viele Graphiken enthalten. Diese Methode lässt durch die Verwendung des Acrobat Distillers komplexere Einstellungen zu. Ein weiterer Vorteil ergibt sich durch die Möglichkeit, die PDF-Dokumente mit Sicherheitseinstellungen zu versehen und so die Dateien vor unbefugtem Zugriff zu schützen.

Um diese Methode zu verwenden, muss die Acrobat Distiller-Software auf Ihrem System installiert sein. Zudem muss ein Drucker mit der Bezeichnung Acrobat Distiller auf dem System vorhanden sein. Falls der Acrobat Distiller-Drucker auf Ihrem System eine andere Benennung als *Acrobat Distiller* aufweist, ändern Sie diese entsprechend in der Registrierungs-Datenbank. Für weitere Informationen sehen Sie im Kapitel Technische Informationen' auf Seite 54 nach.

![](_page_43_Picture_13.jpeg)

Für die Verwendung der Acrobat Distiller-Methode unter den Betriebssystemen Windows 2000, XP, 2003, Vista sind Administratorrechte erforderlich.

![](_page_44_Picture_1.jpeg)

#### <span id="page-44-0"></span>**Optionen zu Acrobat PDFWriter**

Für die Acrobat PDFWriter-Methode können erweiterte Einstellungen vorgenommen werden. Benutzen Sie den Options-Knopf in der Registerkarte Conversion, um zu den Acrobat PDFWriter-Einstellungen zu gelangen.

### **Alle Schriften einbetten (**Embed all fonts**)**

Diese Option sorgt dafür, dass alle verwendeten Schriften in die Datei eingebettet werden. Damit wird sichergestellt, dass alle in der PDF-Datei verwendeten Schriften auch auf anderen Systemen richtig dargestellt werden.

#### **Bilder neu berechnen (**Downsample images**)**

Mit dieser Option kann die Dateigrösse durch Neuberechnung der Bilder weiter reduziert werden. Durch die Neuberechnung wird die Grösse der Datei reduziert, indem Farb-Pixels einzelner Bildbereiche durch einen Pixel der durchschnittlichen Farbe ersetzt werden.

### **Bildauflösung (**Used resolution for images**)**

Diese Einstellung bestimmt die für Bilder verwendete Auflösung. Sie können die Anzahl der dpi (dots per inch) angeben, mit der eine PDF-Datei erstellt werden soll.

### **ASCII-Text-Format verwenden (**Use ASCII text format**)**

Unter Verwendung dieser Option werden die PDF-Dateien im ASCII-Text-Format erstellt, wodurch PDF-Dateien auch in einem Texteditor geöffnet und bearbeitet werden können. Dies erhöht jedoch die Dateigrösse.

![](_page_44_Picture_12.jpeg)

Sie können die Ikone benutzen, um die Standardeinstellungen wieder herzustellen.

![](_page_45_Picture_1.jpeg)

### **Schwarzweissbilder komprimieren (**Compress monochrome images**)**

Aktivieren Sie diese Option, um schwarzweissbilder in der PDF-Datei zu komprimieren. Dabei werden alle schwarzweissbilder in der PDF-Datei komprimiert.

### **Text und Grafiken komprimieren (**Compress text and graphics**)**

Mit dieser Option werden sowohl der Text als auch alle Vektorgrafiken in der PDF-Datei komprimiert. Es wird die ZIP-Komprimierung angewendet, eine Methode, bei der durch die Kompression keine Informationen verloren gehen.

### **Farb- und Graustufenbilder komprimieren (**Compress color and greyscale images**)**

Wenn diese Option aktiviert ist, werden Farb- und Graustufenbilder mit der angegebenen Kompressionsmethode komprimiert. Diese Einstellung wirkt sich auf alle Farb- und Graustufenbilder aus. Je höher die Bilder komprimiert werden, desto kleiner ist die PDF-Dateigrösse. Die Qualität der Bilder wird dadurch jedoch reduziert. Sie können unter den folgenden Kompressions-Methoden auswählen:

- JPEG Sehr Hoch (JPEG High)
- JPEG Hoch (*JPEG Medium-High*)
- JPEG Mittel (*JPEG Medium*)
- JPEG Niedrig (JPEG Medium-Low)
- JPEG Sehr Niedrig (JPEG Low)
- $\bullet$  ZIP (*ZIP*)

![](_page_45_Picture_146.jpeg)

![](_page_46_Picture_1.jpeg)

#### <span id="page-46-0"></span>**Optionen zu Acrobat Distiller**

Es können erweiterte Einstellungen für die Acrobat Distiller-Konvertierungsmethode vorgenommen werden. Benutzen Sie den Options Knopf in der Registerkarte Conversion, um zu den Acrobat Distiller-Einstellungen zu gelangen.

#### **Standardeinstellungen verwenden (**Use default job options**)**

Diese Einstellung weist JobMaster an, die Standardeinstellungen von Acrobat Distiller zu verwenden.

#### **Bestimmte Job-Einstellungen verwenden (**Specify job options**)**

Verwenden Sie diese Option, wenn Sie eine bestimmte Acrobat Distiller-Einstellung verwenden möchten. Mittels der Adobe Acrobat Distiller-Software können Sie zudem eigene Einstellungen nach Ihren individuellen Bedürfnissen erstellen. Diese werden automatisch von JobMaster erkannt und können zur Konvertierung der PDF-Dateien verwendet werden.

![](_page_46_Picture_80.jpeg)

Die hier vorgenommenen Sicherheitseinstellungen gelten für alle Programme, welche die Adobe Acrobat-Software verwenden. Sie können auch die Programme der Adobe Acrobat-Software verwenden, um die Sicherheitseinstellungen zu ändern.

![](_page_47_Picture_1.jpeg)

#### **Passwort zum Öffnen (**User password**)**

Sie haben die Möglichkeit, die erstellten PDF-Dateien mittels eines Passwortes so zu schützen, dass die PDF-Datei nur noch mit dem entsprechenden Passwort geöffnet werden kann.

#### **Sicherheits-Passwort (**Master password**)**

Wenn Sie den Zugriff auf die PDF-Dateien weiter einschränken möchten, können Sie hier ein Sicherheits-Passwort eingeben. Die Sicherheitseinstellungen können dann nur noch mit dem festgelegten Passwort geändert werden.

Nach dem Eingeben eines Passwortes müssen Sie dieses in einem weiteren Dialogfenster bestätigen.

![](_page_47_Picture_7.jpeg)

![](_page_47_Picture_8.jpeg)

Wenn Sie ein Passwort vergessen, gibt es keine Möglichkeit mehr, auf die Dokumente zuzugreifen oder die Sicherheitseinstellungen zu ändern. BEWAHREN SIE DESHALB DAS PASSWORT AN EINEM SICHEREN ORT AUF!

![](_page_48_Picture_1.jpeg)

Sie können hier eine Reihe von Sicherheitseinschränkungen vornehmen. Damit diese Einstellungen wirksam werden, müssen Sie ein Sicherheits-Passwort (Master password) eingegeben haben.

### **Drucken verhindern (**Deny printing**)**

Wenn diese Einschränkung aktiviert ist, kann der Anwender die PDF-Dateien nicht ausdrucken.

### **Drucken in hoher Qualität verhindern (**Deny high quality print**)**

Mit dieser Einschränkung wird dem Anwender der PDF-Dateien das Ausdrucken in einer niedrigen Auflösung bis zu 150dpi erlaubt. Ist diese Einschränkung aktiviert, können die PDF-Dateien nicht hochauflösend ausgedruckt werden.

#### **Dokument-Änderungen verhindern (**Deny changing the document**)**

Diese Einschränkung führt dazu, dass der Anwender der PDF-Dateien keine Änderungen am Dokument vornehmen kann. Auch das Ausfüllen von Unterschrifts- und Formularfeldern ist nicht erlaubt, wenn diese Einschränkung aktiviert ist.

### **Inhalt kopieren verhindern (**Deny content copying or extraction**)**

Der Anwender der PDF-Dateien hat die Möglichkeit, Text oder Grafiken zu kopieren oder auf andere Weise dem Dokument zu entnehmen. Wenn die Einschränkung aktiviert ist, wird das Kopieren von Inhalten unterbunden.

![](_page_48_Picture_109.jpeg)

Mit Adobe Acrobat-Versionen 4 oder kleiner können nicht alle gezeigten Sicherheits-Einschränkungen vorgenommen werden. Die Einschränkungen können in diesem Fall nicht angewählt werden.

i.

![](_page_49_Picture_1.jpeg)

## **Ändern von Kommentaren und Feldern verhindern (**No adding or changing comments and form fields**)**

Wenn diese Einschränkung aktiviert ist, wird das Ausfüllen oder Ändern von Kommentar- und Formfeldern nicht zugelassen.

### **Dokument Zugriff für Sehbehinderte zulassen (**Enable content access for the visually impaired**)**

Wenn diese Option aktiviert ist, wird sehbehinderten Anwendern das Lesen bzw. Hören der PDF-Datei mit bestimmten Sprachausgabegeräten oder Braille-Terminals erlaubt.

![](_page_49_Picture_51.jpeg)

![](_page_50_Picture_1.jpeg)

### **Nicht erkannte Dialogfenster abfangen (**Trap unhandled dialogs**)**

Beim Konvertieren von Dokumenten welche auf dem Internet abgelegt sind kann es manchmal vorkommen, dass unerwünschte Dialogfenster während der Konvertierung auftreten. Diese Einstellung sorgt dafür, dass diese Dialogfenster automatisch quittiert werden.

#### **In CSV Semikolon anstatt Kommata verwenden (**Convert to semicolons instead of commas in CSV**)**

Benutzen Sie diese Option um bei einem CSV Dokument semicolons ';' anstatt Kommata ',' als Trennzeichen zu verwenden.

#### **Diagramm Objekte auffrischen (**Refresh chart objects in document**)**

Bei der Konvertierung von Dokumenten mit Diagramm Objekten kann es manchmal zu einer fehlerhaften Darstellung im konvertierten Dokument kommen. Benutzen Sie diese Option um die Diagramm Objekte vor der Konvertierung aufzufrischen. Bei der Verwendung dieser Option kann es zu einem Flickern des Bildschirms während der Konvertierung kommen.

![](_page_50_Picture_71.jpeg)

![](_page_51_Picture_0.jpeg)

![](_page_51_Picture_1.jpeg)

### <span id="page-51-0"></span>**Office-Überwachung (Watchdog)**

JobMaster benutzt Microsoft-Office-Applikationen wie Word, Excel und PowerPoint, um Dateien in andere Formate zu konvertieren. Um höchste Stabilität und Zuverlässigkeit zu gewährleisten, können Sie die Office-Überwachung *Watchdog* einschalten. Diese wird in einem eigenen Prozess die laufende Konvertierung überwachen und im Falle einer Zeitüberschreitung die entsprechende Office-Applikation übernehmen, beziehungsweise kontrolliert schliessen. Dies empfiehlt sich besonders, wenn Sie JobMaster im unbewachten Betrieb einsetzen.

Die Zeit, welche einer Office-Applikation zur Verfügung steht, um eine Datei zu konvertieren, kann durch das Überwachungslimit *terminate process after* festgelegt werden. Sie können einen Wert von 3 – 30 Minuten einstellen. Dauert das Konvertieren einer einzelnen Datei länger als die eingestellte Zeit, wird die Office-Überwachung Watchdog die Office-Applikation auffordern, sich zu schliessen. Kommt die Office-Applikation dieser Aufforderung nicht nach, wird sie von der Office-Überwachung Watchdog forciert geschlossen (terminiert) und ein entsprechender Eintrag im der Logdatei hinterlegt.

Falls Sie grössere Dokumente konvertieren oder die zu erwartende Dateigrösse nicht bekannt ist, empfiehlt es sich, einen Wert von mindestens 10 Minuten einzutragen.

![](_page_51_Picture_125.jpeg)

![](_page_51_Picture_7.jpeg)

VERWENDEN SIE DIE OFFICE-ÜBERWACHUNG AUSSCHLIESSLICH IM UNBEWACHTEN BETRIEB. DEAKTIVIEREN SIE DIE ÜBERWACHUNG, WENN SIE WÄHREND DES BETRIEBS VON JOBMASTER MIT OFFICE-APPLIKATIONEN ARBEITEN WOLLEN. UNGESICHERTE DATEIEN KÖNNEN VERLOREN GEHEN, WENN DIE ÜBERWACHUNG WÄHREND DES ARBEITENS MIT OFFICE EINE APPLIKATION SCHLIESST.

![](_page_52_Picture_1.jpeg)

#### <span id="page-52-0"></span>**Force-Modus (Force Mode)**

Mit der Force-Modus (Force Mode) Option kann die Konvertierung zusätzlich sicherer gemacht werden, da vor jeder Konvertierung geprüft wird, ob die zur Konvertierung benötigte Office-Applikation bereits läuft. Ist dies der Fall, versucht der Force Modus, die entsprechende Office-Applikation zu schliessen und dabei noch nicht gespeicherte Dokumente zu sichern, falls solche geöffnet sind. Wenn die Office-Applikation darauf nicht reagiert, wird die Applikation forciert geschlossen (terminiert).

![](_page_52_Picture_60.jpeg)

DER FORCE MODUS EIGNET SICH AUSSCHLIESSLICH FÜR DEN UNBEWACHTEN BETRIEB AUF EINEM SPEZIELL FÜR DAS KONVERTIEREN AUSGELEGTEN SYSTEM, BEISPIELSWEISE IN EINER SERVER-UMGEBUNG. BENUTZEN SIE DIESE OPTION KEINESFALLS AUF EINEM SYSTEM, AUF DEM BENUTZER MIT OFFICE-APPLIKATIONEN ARBEITEN.

![](_page_53_Picture_1.jpeg)

## <span id="page-53-0"></span>**Allgemeine Einstellungen**

### **JobMaster automatisch starten (**Automatically start JobMaster**)**

Diese Einstellung stellt sicher, dass JobMaster nach einem Neustart des Systems automatisch gestartet wird. Für den unbewachten Betrieb von JobMaster ist diese Einstellung empfehlenswert.

#### **JobMaster minimieren (**Minimize JobMaster at startup**)**

Die JobMaster-Konsole wird bei einem Neustart von JobMaster minimiert gestartet, das heisst das Programm läuft im Hintergrund und kann über die *JobMaster*-Ikone **in der** Programmleiste aktiviert werden.

#### **Konsole immer im Vordergrund (**Main window always on top**)**

Diese Einstellung setzt das Konsolenfenster in den Vordergrund und ist so immer vor allen anderen Fenstern sichtbar.

![](_page_53_Picture_69.jpeg)

![](_page_54_Picture_1.jpeg)

# <span id="page-54-0"></span>**Technische Informationen**

## <span id="page-54-1"></span>**Kommandozeilen-Optionen**

## **Aufruf:**

JobMaster.exe [Aktion|Schalteroptionen] [Typ der Quelle|Job-Name] ["Quelldatei oder Verzeichnis"] ["Zielverzeichnis"] [Konvertierung]

## **Aktion:**

- R Führt einen bestehenden Job aus.
- C Konvertiert eine Datei oder einen Verzeichnisinhalt.
- P Kopiert eine Datei oder einen Verzeichnisinhalt.
- M Verschiebt eine Datei oder einen Verzeichnisinhalt.
- D Löscht eine Datei oder einen Verzeichnisinhalt.
- E Führt eine Datei aus oder startet eine Internet-Adresse.

## **Schalteroptionen**

- X Bestehende Datei(en) nicht überschreiben.
- Y Bestehende Datei(en) nur überschreiben wenn die Quelldatei neuer ist.
- S Rekursiver Modus. Schliesst alle Unterordner mit ein.
- I Versteckte Dateien in der Suche einbeziehen.
- Q JobMaster nach Beendigung der Kommandozeilen-Funktion schliessen.
- H Hilfedialog anzeigen.

## **Typ der Quelle|Job-Name**

<Job-Name> Name des Jobs der gestartet werden soll unter Verwendung der Aktion R.

- FILE Legt eine einzelne Datei als Quelle fest.
- DIR Legt ein Verzeichnis als Quelle fest.
- URL Internet-Adresse als Quelle festlegen.

## **"Quelldatei oder Verzeichnis"**

Die Quelldatei oder das Quellverzeichnis. Diese müssen voll qualifizierte Verzeichnisnamen enthalten und zwischen Anführungszeichen <"Verzeichnis"> gestellt sein. Beispiel: "C:\Meine Daten\Dokumente"

## **"Zielverzeichnis"**

Das Zielverzeichnis. Dieses muss einen voll qualifizierten Verzeichnisnamen enthalten und zwischen Anführungszeichen <"Verzeichnis"> gestellt sein. Beispiel: "C:\wwwroot\web docs"

## **Konvertierung**

Bestimmt das Quell- bzw. Zielformat für die Konvertierung. Entnehmen Sie den gewünschten Konvertierungs-Code aus den untenstehenden Tabellen.

![](_page_55_Picture_1.jpeg)

![](_page_55_Picture_465.jpeg)

![](_page_56_Picture_1.jpeg)

![](_page_56_Picture_469.jpeg)

![](_page_57_Picture_1.jpeg)

![](_page_57_Picture_493.jpeg)

![](_page_58_Picture_1.jpeg)

![](_page_58_Picture_473.jpeg)

![](_page_59_Picture_1.jpeg)

**olk2xml** Outlook Adressbuch Datei (.olk) XML Datei Format (.xml) **olk2htf** Outlook Adressbuch Datei (.olk) Web Seite, gefiltert (.htm) **pab2pdf** Persönliche Adressbuch Datei (.pab) Adobe Acrobat Format (.pdf) **pab2htm** Persönliche Adressbuch Datei (.pab) Web Seite (.htm: .html) **pab2txt** Persönliche Adressbuch Datei (.pab) ASCII Text Datei (.txt) **pab2doc** Persönliche Adressbuch Datei (.pab) Word Dokument Format (.doc) **pab2rtf** Persönliche Adressbuch Datei (.pab) Rich Text Format Datei (.rtf) **pab2dot** Persönliche Adressbuch Datei (.pab) Word Vorlage (.dot) **pab2ans** Persönliche Adressbuch Datei (.pab) Text mit Layout Format (.ans) **pab2wpt** Persönliche Adressbuch Datei (.pab) WordPerfect 5.0 Datei (.doc) **pab2mht** Persönliche Adressbuch Datei (.pab) WebArchive Datei (.mht; .mhtml) **pab2wps** Persönliche Adressbuch Datei (.pab) Works 4.0 Datei (.wps) **pab2xml** Persönliche Adressbuch Datei (.pab) XML Datei Format (.xml) **pab2htf** Persönliche Adressbuch Datei (.pab) Web Seite, gefiltert (.htm) **ppt2pdf** PowerPoint Präsentation (.ppt) Adobe Acrobat Format (.pdf) **ppt2bmp** PowerPoint Präsentation (.ppt) Windows Bitmap (.bmp) **ppt2gif** PowerPoint Präsentation (.ppt) GIF Format (.gif)<br> **ppt2ipa** PowerPoint Präsentation (.ppt) JPG Format (.jpg) **ppt2jpg** PowerPoint Präsentation (.ppt) JPG Format (.jpg)<br> **ppt2png** PowerPoint Präsentation (.ppt) PNG Format (.png) **ppt2png** PowerPoint Präsentation (.ppt) **ppt2htm** PowerPoint Präsentation (.ppt) Web Seite (.htm; .html) **ppt2htd** PowerPoint Präsentation (.ppt) Web Seite, dual (.htm; .html) **ppt2ht3** PowerPoint Präsentation (.ppt) Web Seite, V3 (.htm; .html) **ppt2pp7** PowerPoint Präsentation (.ppt) Powerpoint 7 (.ppt) **ppt2xls** PowerPoint Präsentation (.ppt) Excel 97-02 & 5.0/95 (.xls) **ppt2rtf** PowerPoint Präsentation (.ppt) Rich Text Format Datei (.rtf) **ppt2pot** PowerPoint Präsentation (.ppt) Powerpoint Vorlage (.pot) **ppt2mht** PowerPoint Präsentation (.ppt) WebArchive Datei (.mht; .mhtml) **ppt2pps** PowerPoint Präsentation (.ppt) PowerPoint Pack&Go-Präsentation (.pps) **ppt2tif** PowerPoint Präsentation (.ppt) TIF Format(.tif) **pps2pdf** PowerPoint Pack&Go-Präsentation (.pps) Adobe Acrobat Format (.pdf) **pps2bmp** PowerPoint Pack&Go-Präsentation (.pps) Windows Bitmap (.bmp) **pps2gif** PowerPoint Pack&Go-Präsentation (.pps) GIF Format (.gif)<br> **pps2ipq** PowerPoint Pack&Go-Präsentation (.pps) JPG Format (.jpg) **pps2jpg** PowerPoint Pack&Go-Präsentation (.pps) **pps2png** PowerPoint Pack&Go-Präsentation (.pps) PNG Format (.png) **pps2htm** PowerPoint Pack&Go-Präsentation (.pps) Web Seite (.htm; .html) **pps2htd** PowerPoint Pack&Go-Präsentation (.pps) Web Seite, dual (.htm; .html) **pps2ht3** PowerPoint Pack&Go-Präsentation (.pps) Web Seite, V3 (.htm; .html) **pps2ppt** PowerPoint Pack&Go-Präsentation (.pps) PowerPoint Präsentation (.ppt) **pps2pp7** PowerPoint Pack&Go-Präsentation (.pps) Powerpoint 7 (.ppt)<br> **pps2xls** PowerPoint Pack&Go-Präsentation (.pps) Excel 97-02 & 5.0/95 (.xls) **pps2xls** PowerPoint Pack&Go-Präsentation (.pps) **pps2rtf** PowerPoint Pack&Go-Präsentation (.pps) Rich Text Format Datei (.rtf) **pps2pot** PowerPoint Pack&Go-Präsentation (.pps) Powerpoint Vorlage (.pot) **pps2mht** PowerPoint Pack&Go-Präsentation (.pps) WebArchive Datei (.mht; .mhtml) **pps2tif** PowerPoint Pack&Go-Präsentation (.pps) TIF Format(.tif) **pot2pdf** Powerpoint Vorlage (.pot) Adobe Acrobat Format (.pdf) **pot2bmp** Powerpoint Vorlage (.pot) Windows Bitmap (.bmp) **pot2gif** Powerpoint Vorlage (.pot) GIF Format (.gif) **pot2jpg** Powerpoint Vorlage (.pot) JPG Format (.jpg)<br> **pot2png** Powerpoint Vorlage (.pot) PNG Format (.png) **pot2png** Powerpoint Vorlage (.pot) **pot2htm** Powerpoint Vorlage (.pot) Web Seite (.htm; .html) **pot2htd** Powerpoint Vorlage (.pot) Web Seite, dual (.htm; .html) **pot2ht3** Powerpoint Vorlage (.pot) Web Seite, V3 (.htm; .html) **pot2ppt** Powerpoint Vorlage (.pot) PowerPoint Präsentation (.ppt) **pot2pp7** Powerpoint Vorlage (.pot) Powerpoint 7 (.ppt) **pot2xls** Powerpoint Vorlage (.pot) Excel 97-02 & 5.0/95 (.xls) **pot2rtf** Powerpoint Vorlage (.pot) Rich Text Format Datei (.rtf) **pot2mht** Powerpoint Vorlage (.pot) WebArchive Datei (.mht; .mhtml) **pot2pps** Powerpoint Vorlage (.pot) PowerPoint Pack&Go-Präsentation (.pps) **pot2tif** Powerpoint Vorlage (.pot) TIF Format(.tif) wb12pdf Quattro Pro/DOS Datei (.wq1;.wb1) Adobe Acrobat Format (.pdf) wb12htm Quattro Pro/DOS Datei (.wq1;.wb1) Web Seite (.htm; .html) **wb12txt** Quattro Pro/DOS Datei (.wq1;.wb1) ASCII Text Datei (.txt) wb12xml Quattro Pro/DOS Datei (.wq1;.wb1) XML Datei Format (.xml) **Code Quellformat Zielformat**

![](_page_60_Picture_1.jpeg)

![](_page_60_Picture_467.jpeg)

![](_page_61_Picture_1.jpeg)

![](_page_61_Picture_467.jpeg)

![](_page_62_Picture_1.jpeg)

![](_page_62_Picture_466.jpeg)

![](_page_63_Picture_1.jpeg)

![](_page_63_Picture_527.jpeg)

WordPerfect 5.0 Datei (.doc) WebArchive Datei (.mht; .mhtml) Works 4.0 Datei (.wps) **XML Datei Format (.xml)** Web Seite, gefiltert (.htm) Adobe Acrobat Format (.pdf) Web Seite (.htm; .html) **ASCII Text Datei (.txt) Rich Text Format Datei (.rtf)** Word Vorlage (.dot) Text mit Layout Format (.ans) Word Perfect 5.0 Datei (.doc) WebArchive Datei (.mht; .mhtml) Works 4.0 Datei (.wps) **XML Datei Format (.xml)** Web Seite, gefiltert (.htm) Adobe Acrobat Format (.pdf) Web Seite (.htm; .html) **ASCII Text Datei (.txt) Word Dokument Format (.doc) Rich Text Format Datei (.rtf) Word Vorlage (.dot)** Text mit Layout Format (.ans) WordPerfect 5.0 Datei (.doc) WebArchive Datei (.mht; .mhtml) **Works 4.0 Datei (.wps) XML Datei Format (.xml)** Web Seite, gefiltert (.htm) Adobe Acrobat Format (.pdf) Web Seite (.htm; .html) **ASCII Text Datei (.txt)** Word Dokument Format (.doc) Rich Text Format Datei (.rtf) Text mit Layout Format (.ans) WordPerfect 5.0 Datei (.doc) WebArchive Datei (.mht; .mhtml) Works 4.0 Datei (.wps) **XML Datei Format (.xml)** Web Seite, gefiltert (.htm) Adobe Acrobat Format (.pdf) Web Seite (.htm; .html) **ASCII Text Datei (.txt)** Word Dokument Format (.doc) **Rich Text Format Datei (.rtf)** Word Vorlage (.dot) Text mit Layout Format (.ans) WebArchive Datei (.mht; .mhtml) Works 4.0 Datei (.wps) **XML Datei Format (.xml)** Web Seite, gefiltert (.htm) Adobe Acrobat Format (.pdf) Web Seite (.htm; .html) **ASCII Text Datei (.txt)** Word Dokument Format (.doc) **Rich Text Format Datei (.rtf)** Word Vorlage (.dot) Text mit Layout Format (.ans) WordPerfect 5.0 Datei (.doc) WebArchive Datei (.mht; .mhtml) Works 4.0 Datei (.wps) **XML Datei Format (.xml)** Web Seite, gefiltert (.htm) ks) Adobe Acrobat Format (.pdf) **Code Quellformat Zielformat**

#### JobMaster Benutzerhandbuch 64 / 68

![](_page_64_Picture_1.jpeg)

![](_page_64_Picture_461.jpeg)

![](_page_65_Picture_1.jpeg)

#### **Kommandozeilenbeispiele**

Führt den Job Daily Reports aus und beendet dann JobMaster:

JobMaster.exe RQ Daily Reports

Konvertiert alle \*.doc Dateien in C:\My Data\ inklusive aller Unterordner in das PDF-Format nach C:\Web\My Documents und schliesst nach der Konvertierung JobMaster:

JobMaster.exe CSQ DIR "C:\My Data" "C:\Web\My Documents" DOC2PDF

Konvertiert die Datei C: My Documents\factsheet.xls in das HTML-Format nach \\server01\webshare\web falls die Quelldatei neuer ist:

JobMaster.exe CY FILE "C:\My Documents\factsheet.xls" "\\server01\webshare\web" XLS2HTM

Kopiert alle Dateien mit neuerem Änderungsdatum in C: \My Documents inklusive aller Unterordner nach D:\Backup, beendet sich nach Ausführung. In diesem Beispiel werden auch versteckte Dateien miteinbezogen:

JobMaster.exe PYISQ DIR "C:\My Documents" "D:\Backup"

Löscht alle Dateien in E:\work\_share\tempdir, ohne Unterordner miteinzubeziehen:

JobMaster.exe D DIR "E:\work\_share\tempdir"

Konvertiert alle Bilder in der PowerPoint-Präsentation C:\presentations\newyork.ppt in das JPEG-Format nach C:\webdata\pictures\:

JobMaster.exe C FILE "C:\presentations\newyork.ppt" "C:\webdata\pictures" PPT2JPG

Konvertiert die Datei overv.htm der Internet-Adresse <http://www.mindleads.com/en/products/jobmaster/overv.htm> nach C:\temp\ in das PDF format:

JobMaster.exe C URL ["http://www.mindleads.com/en/products/jobmaster/overv.htm"](http://www.mindleads.com/en/products/jobmaster/overv.htm) "C:\temp" htm2pdf

![](_page_66_Picture_1.jpeg)

## <span id="page-66-0"></span>**Benötigte Dateien**

Zum einwandfreien Betrieb werden folgende Dateien in der angegebenen Version benötigt:

![](_page_66_Picture_238.jpeg)

 \* Diese Dateien können sich je nach der verwendeten Version des Internet Explorers in der Version unterscheiden. Sie sollten jedoch grösser als 4.0.x sein.

## <span id="page-66-1"></span>**Einstellungen in der Registrierungs-Datenbank**

### **Schlüssel: HKEY\_LOCAL\_MACHINE\Software\Mindleads Technology\JobMaster\acrPDFWriterName**

![](_page_66_Picture_239.jpeg)

Dieser Registrierungseintrag ändert die auf Seite 40 beschriebene Einstellung des Acrobat PDFWriter-Druckers. Ändern Sie diesen Eintrag entsprechend, falls der Acrobat PDFWriter-Drucker auf Ihrem System eine andere Benennung als Acrobat PDFWriter aufweist. Dieser Eintrag ist nur notwendig, falls Adobe Acrobat 5 oder kleiner auf Ihrem System installiert ist.

### **Schlüssel: HKEY\_LOCAL\_MACHINE\Software\Mindleads Technology\JobMaster\acrDistillerName**

Format: <Acrobat Distiller Drucker Name> Default: Acrobat Distiller Typ: REG\_SZ

Dieser Registrierungseintrag ändert die auf Seite 40 beschriebene Einstellung des Acrobat Distiller-Druckers. Ändern Sie diesen Eintrag entsprechend, falls der Acrobat Distiller-Drucker auf Ihrem System eine andere Benennung als Acrobat Distiller aufweist. Dieser Eintrag ist nur notwendig, falls Adobe Acrobat 5 oder kleiner auf Ihrem System installiert ist.

![](_page_67_Picture_1.jpeg)

#### **Schlüssel: HKEY\_LOCAL\_MACHINE\Software\Mindleads Technology\JobMaster\acrDistiller6Name**

Format: <Acrobat Distiller Drucker Name><br>
Default: Adobe PDF Adobe PDF Typ: REG\_SZ

Dieser Registrierungseintrag ist nur erforderlich, wenn Sie Adobe Acrobat 6 oder höher auf Ihrem System installiert haben. Wenn der PDF-Drucker auf Ihrem System eine andere Benennung als Adobe PDF aufweist, ändern Sie diesen Eintrag entsprechend.

#### **Schlüssel:**

#### **HKEY\_LOCAL\_MACHINE\Software\Mindleads Technology\JobMaster\LVMaxItems**

Format: <Wert zwischen 1000 - 20000> Default: 6000 Typ: REG\_DWORD

Dieser Registrierungseintrag legt die maximale Anzahl der Meldungen im LogViewer fest. Der Wert muss zwischen 1000 – 20000 liegen. Beachten Sie, dass durch die Eingabe eines höheren Wertes als 6000 dementsprechend mehr Arbeitsspeicher (RAM) beansprucht wird. Auch die Prozessor-Auslastung steigt beim Gebrauch der Sortierfunktionen exponentiell an.